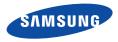

This user manual includes detailed usage instructions for your camera. Please read this manual thoroughly.

### Click a topic

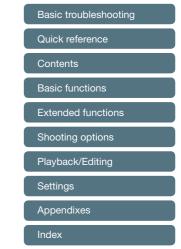

Download from Www.Somanuals.com. All Manuals Search And Download.

ST66/ST68

## Health and safety information

Always comply with the following precautions and usage tips to avoid dangerous situations and ensure peak performance of your camera.

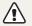

Warning-situations that could cause injury to yourself or others

#### Do not disassemble or attempt to repair your camera.

This may result in electric shock or damage to the camera.

### Do not use your camera near flammable or explosive gases and liquids.

This may cause a fire or explosion.

# Do not insert flammable materials into the camera or store these materials near the camera.

This may cause a fire or electric shock.

#### **Do not handle your camera with wet hands.** This may result in electric shock.

#### Prevent damage to subjects' eyesight.

Do not use the flash in close proximity (closer than 1 m/3 ft) to people or animals. If you use the flash too close to your subject's eyes, this can cause temporary or permanent eyesight damage.

#### Keep your camera away from small children and pets.

Keep your camera and all accessories out of the reach of small children and animals. Small parts may cause choking or serious injury if swallowed. Moving parts and accessories may present physical dangers as well.

### Do not expose the camera to direct sunlight or high temperatures for an extended period of time.

Prolonged exposure to sunlight or extreme temperatures can cause permanent damage to your camera's internal components.

#### Avoid covering the camera or charger with blankets or clothes.

The camera may overheat, which may distort the camera or cause a fire.

### Do not handle the power supply cord or go near the charger during a thunderstorm.

This may result in electric shock.

If liquid or foreign objects enter your camera, immediately disconnect all power sources, such as the battery or charger, and then contact a Samsung service center. Caution-situations that could cause damage to your camera or other equipment

## Remove the batteries from your camera when storing it for an extended period of time.

Installed batteries may leak or corrode over time and cause serious damage to your camera.

## Use only authentic, manufacturer-recommended, Lithium-ion replacement batteries. Do not damage or heat the battery.

Inauthentic, damaged, or heated batteries may cause a fire or personal injury.

### Use only Samsung-approved batteries, chargers, cables and accessories.

- Using unauthorized batteries, chargers, cables or accessories can cause batteries to explode, damage your camera, or cause injury.
- Samsung is not responsible for damage or injuries caused by unapproved batteries, chargers, cables or accessories.

### Use the battery only for its intended purpose.

Misusing the battery may cause a fire or electric shock.

Do not touch the flash while it fires. The flash is very hot when fired and may burn your skin.

### When you use the AC charger, turn off the camera before you disconnect the power to the AC charger. Failing to do so may result in fire or electric shock.

**Disconnect the charger from the wall socket when not in use.** Failing to do so may result in fire or electric shock.

## Do not use a damaged power supply cord, plug, or loose outlet when you charge batteries.

This may cause a fire or electric shock.

#### Do not allow the AC charger to come in contact with the +/terminals on the battery. This may cause a fire or electric shock.

## Do not force the camera's parts or apply pressure to the camera.

This may cause your camera to malfunction.

### Exercise caution when you connect cables or adapters and install batteries and memory cards.

If you force the connectors, improperly connect cables, or improperly install batteries and memory cards, you can damage ports, connectors, and accessories.

#### Keep cards with magnetic strips away from the camera case.

Information stored on the card may be damaged or erased.

#### Never use a damaged charger, battery, or memory card.

This may result in electric shock or camera malfunction or cause a fire.

#### Check that the camera is operating properly before use.

The manufacturer takes no responsibility for any loss of files or damage that may result from camera malfunction or improper use.

#### You must plug the small end of the USB cable into your camera.

If the cable is reversed, it may damage your files. The manufacturer is not responsible for any loss of data.

#### Copyright information

- Microsoft Windows and the Windows logo are registered trademarks of the Microsoft Corporation.
- Mac is a registered trademark of the Apple Corporation.
- microSD<sup>™</sup> and microSDHC<sup>™</sup> are registered trademarks of the SD Association.
- Trademarks and trade names used in this manual are the property of their respective owners.
  - Camera specifications or contents of this manual may be changed without prior notice due to upgrade of camera functions.
  - Use this camera responsibly and adhere to all laws and regulations concerning its use.
  - You are not allowed to reuse or distribute any part of this manual without prior permission.

### Outline of the User Manual

| Basic functions                                                                                                    | 12  |
|----------------------------------------------------------------------------------------------------|-----|
| Learn about your camera's layout, icons, and basic functions for shooting.                                                                     |     |
| Extended functions                                                                                                    | 32  |
| Learn how to capture a photo and record a video by selecting a mode.                                                                           |     |
| Shooting options                                                                                                    | 48  |
| Learn how to set the options in Shooting mode.                                                                                                 |     |
| Playback/Editing                                                                                                    | 72  |
| Learn how to play back photos or videos, and edit<br>photos. Also, learn how to connect your camera to your<br>computer, photo printer, or TV. |     |
| Settings                                                                                                    | 97  |
| Refer to options to configure your camera's settings.                                                                                          |     |
| Appendixes                                                                                                    | 103 |
| Get information about error messages, specifications, and maintenance.                                                                         |     |

### Indicators used in this manual

| Shooting mode      | Indicator  |
|--------------------|------------|
| Smart Auto         | s an       |
| Program            | <b>O</b> P |
| Live Panorama      |            |
| Picture in Picture |            |
| Scene              | SCENE      |
| Movie              | <u> </u>   |

#### Shooting mode icons

These icons appear in the text when a function is available in a mode. See the example below.

Note: The 📷 mode may not support functions for all scenes.

#### For example:

### Adjusting the exposure manually (EV)

Depending on the intensity of the ambient light, your photos may be too bright or dark. In these cases, you can adjust the exposure to get a better photo.

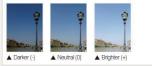

Available in Program and Movie modes

### Icons used in this manual

| lcon          | Function                                                                                                    |
|---------------|----------------------------------------------------------------------------------------------------|
|               | Additional information                                                                                                    |
|               | Safety warnings and precautions                                                                                                    |
| []            | Camera buttons. For example, [Shutter] represents the shutter button.                                                                                                    |
| ( )           | Page number of related information                                                                                                    |
| $\rightarrow$ | The order of options or menus you must select to perform a step; for example: Select $\bigcirc \rightarrow$ Photo Size (represents Select $\bigcirc$ , and then select Photo Size). |
| *             | Annotation                                                                                                    |

### Expressions used in this manual

#### Pressing the shutter

- · Half-press [Shutter]: press the shutter halfway down
- · Press [Shutter]: press the shutter all the way down

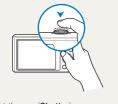

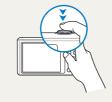

Half-press [Shutter]

Press [Shutter]

### Subject, background, and composition

- Subject: the main object in a scene, such as a person, animal, or still life
- Background: the objects around the subject
- · Composition: the combination of a subject and background

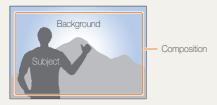

### Exposure (Brightness)

The amount of light that enters your camera determines the exposure. You can alter the exposure by changing the shutter speed, aperture value, or ISO sensitivity. By altering the exposure, your photos will be darker or lighter.

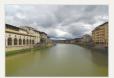

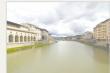

▲ Normal exposure

▲ Overexposure (too bright)

## **Basic troubleshooting**

Learn to solve common problems by setting shooting options.

| 10 | The subject's eyes appear red. | <ul> <li>Red eye occurs when the subject's eyes reflect light from the camera flash.</li> <li>Set the flash option to</li></ul>                 |
|----|--------------------------------|----------------------------------------------------------------------------------------------------|
|    |                                | • If the photo has already been captured, select <b>&amp; neu-eye hx</b> in the edit filehu. (p. 60)                                            |
| •  | Photos have dust               | If dust particles are present in the air, you may capture them in photos when you use the flash.                                                |
|    | spots.                         | <ul> <li>Turn off the flash or avoid capturing photos in a dusty place.</li> </ul>                                                              |
|    |                                | Set ISO sensitivity options. (p. 54)                                                                                                    |
| 4  | Photos are blurred.            | Blurring can occur if you capture photos in low light conditions or hold the camera incorrectly.                                                |
| K  |                                | Use the DIS function or half-press [Shutter] to ensure the subject is focused. (p. 30)                                                          |
|    | Photos are blurred             | As the camera tries to let in more light, the shutter speed slows. This can make it difficult to hold the                                       |
|    | when shooting at<br>night.     | <ul> <li>camera steady long enough to capture a clear photo and may result in camera shake.</li> <li>Select  Night in  mode. (p. 39)</li> </ul> |
|    | 5                              | • Turn on the flash. (p. 52)                                                                                                    |
|    |                                | Set ISO sensitivity options. (p. 54)                                                                                                    |
|    |                                | Use a tripod to prevent your camera from shaking.                                                                                               |
|    | Subjects come out              | When the light source is behind the subject or when there is a high contrast between light and dark areas                                       |
|    | too dark because of            | the subject may appear too dark.                                                                                                    |
|    | backlighting.                  | Avoid shooting toward the sun.                                                                                                    |
|    |                                | Select <b>A Backlight</b> in <b>Example</b> mode. (p. 39)                                                                                       |
|    |                                | Set the flash option to <b>\$ Fill in</b> . (p. 52)                                                                                             |
|    |                                | Adjust the exposure. (p. 63)                                                                                                    |
|    |                                | Set the Auto Contrast Balance (ACB) option. (p. 64)                                                                                             |
|    |                                | Set the metering option to      Spot if a subject is in the center of the frame. (p. 65)                                                        |

### **Quick reference**

### Capturing photos of people

- 🏠 mode 🕨 38
- mode > Beauty Shot ► 41
- mode > Intelligent Portrait ► 42
- Red-eye/Red-eye Fix (to prevent or correct red-eye) ► 52
- Face Detection ▶ 58
- Self-Portrait ► 59

## Capturing photos at night or in the dark

- 📷 mode > Night, Sunset, Dawn ▶ 39
- Flash options ► 52
- ISO sensitivity (to adjust the sensitivity to light)
   ▶ 54

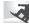

### Capturing action photos

Continuous, Motion Capture ► 68

### Capturing photos of text, insects, or flowers

- 📷 mode > Text ► 39
- Macro ▶ 55

## Adjusting the exposure (brightness)

- ISO sensitivity (to adjust the sensitivity to light)
   ▶ 54
- EV (to adjust exposure) ▶ 63
- ACB (to compensate for subjects against bright backgrounds) ▶ 64
- Metering ▶ 65
- AEB (to capture 3 photos of the same scene with different exposures) ► 68

## Capturing photos of scenery

- 📼 mode ► 36
- 🚟 mode > Landscape ▶ 39

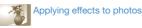

- 📷 mode > Magic Frame ► 40
- 📷 mode > Funny Face ▶ 43
- Smart Filter effects ▶ 69
- Image Adjust (to adjust Contrast, Sharpness, or Saturation) ▶ 71

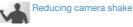

Digital Image Stabilization (DIS) ► 29

- Viewing files by category in Smart Album
   ▶ 75
- Viewing files as thumbnails ▶ 76
- Deleting all files on the memory card ▶ 78
- Viewing files as a slide show ▶ 80
- Viewing files on a TV ▶ 89
- Connecting your camera to a computer
   90
- Adjusting sound and volume ▶ 99
- Adjusting the brightness of the display
   100
- Changing the display language  $\blacktriangleright$  100
- Setting the date and time ▶ 100
- Before contacting a service center ▶ 114

### Contents

| Basic functions                                 | 12 |
|-------------------------------------------------|----|
| Unpacking                                       | 13 |
| Camera layout                                   | 14 |
| Inserting the battery and memory card           | 17 |
| Charging the battery and turning on your camera | 18 |
| Charging the battery                            | 18 |
| Turning on your camera                          | 18 |
| Performing the initial setup                    | 19 |
| Learning icons                                  | 21 |
| Selecting options or menus                      | 22 |
| Using [MENU]                                    | 22 |
| Using [Fn]                                      | 24 |
| Setting the display and sound                   | 25 |
| Setting the display type                        | 25 |
| Setting the sound                               | 25 |
| Capturing photos                                | 26 |
| Zooming                                         | 27 |
| Reducing camera shake (DIS)                     | 29 |
| Tips for getting a clearer photo                | 30 |

| Extended functions                   | . 32 |
|--------------------------------------|------|
| Using the Smart Auto mode            | 33   |
| Using the Program mode               | 35   |
| Using the Live Panorama mode         | 36   |
| Using the Picture-in-Picture mode    | 38   |
| Using the Scene mode                 | 39   |
| Using the Magic Frame mode           | 40   |
| Using the Beauty Shot mode           | 41   |
| Using the Intelligent Portrait mode  | 42   |
| Using the Funny Face mode            | 43   |
| Using the Night mode                 | 44   |
| Using the Movie mode                 | 45   |
| Using the Smart Scene Detection mode | 47   |

### Contents

| Shooting options                   | 48 |
|------------------------------------|----|
| Selecting a resolution and quality | 49 |
| Selecting a resolution             | 49 |
| Selecting an image quality         | 50 |
| Using the timer                    | 51 |
| Shooting in the dark               | 52 |
| Preventing red-eye                 | 52 |
| Using the flash                    | 52 |
| Adjusting the ISO sensitivity      | 54 |
| Changing the camera's focus        | 55 |
| Using macro                        | 55 |
| Using auto focus                   | 55 |
| Using tracking auto focus          | 56 |
| Adjusting the focus area           | 57 |

| Using Face Detection 58                        |
|------------------------------------------------|
| Detecting faces 58                             |
| Capturing a self portrait shot                 |
| Capturing a smile shot                         |
| Detecting eye blinking 60                      |
| Using Smart Face Recognition60                 |
| Registering faces as your favorites (My Star)6 |
| Adjusting brightness and color                 |
| Adjusting the exposure manually (EV)           |
| Compensating for backlighting (ACB)64          |
| Changing the metering option                   |
| Selecting a White Balance setting              |
| Using burst modes                              |
| Applying effects/Adjusting images              |
| Applying Smart Filter effects                  |
| Adjusting images                               |

### Contents

| Playback/Editing                                | 72 |
|-------------------------------------------------|----|
| Viewing photos or videos in Playback mode       | 73 |
| Starting Playback mode                          | 73 |
| Viewing photos                                  | 79 |
| Playing a video                                 | 81 |
| Editing a photo                                 | 83 |
| Resizing photos                                 | 83 |
| Rotating a photo                                | 83 |
| Creating a close-up portrait                    | 84 |
| Applying Smart Filter effects                   | 84 |
| Adjusting your photos                           | 85 |
| Creating a print order (DPOF)                   | 87 |
| Viewing files on a TV                           | 89 |
| Transferring files to your Windows computer     | 90 |
| Transferring files with Intelli-studio          | 91 |
| Transferring files by connecting the camera     |    |
| as a removable disk                             | 93 |
| Disconnecting the camera (for Windows XP)       | 94 |
| Transferring files to your Mac computer         | 95 |
| Printing photos with a PictBridge photo printer | 96 |

| Settings                           | 97   |
|------------------------------------|------|
| Settings menu                      | . 98 |
| Accessing the settings menu        | . 98 |
| Sound                              |      |
| Display                            | . 99 |
| Settings                           | 100  |
|                                    |      |
| Appendixes                         | 103  |
| Error messages                     | 104  |
| Camera maintenance                 | 105  |
| Cleaning your camera               | 105  |
| Using or storing the camera        | 106  |
| About memory cards                 | 107  |
| About the battery                  |      |
| Before contacting a service center | 114  |
| Camera specifications              | 117  |
| Glossary                           | 121  |
| FCC notice                         | 126  |
| Index                              | 127  |

# **Basic functions**

Learn about your camera's layout, icons, and basic functions for shooting.

| Unpacking                             | 13 |
|---------------------------------------|----|
| Camera layout                         | 14 |
| Inserting the battery and memory card | 17 |
| Charging the battery and turning      |    |
| on your camera                        | 18 |
| Charging the battery                  | 18 |
| Turning on your camera                | 18 |
| Performing the initial setup          | 19 |
| Learning icons                        | 21 |
|                                       |    |

| Selecting options or menus       | 22 |
|----------------------------------|----|
| Using [MENU]                     | 22 |
| Using [Fn]                       | 24 |
| Setting the display and sound    | 25 |
| Setting the display type         | 25 |
| Setting the sound                | 25 |
| Capturing photos                 | 26 |
| Zooming                          | 27 |
| Reducing camera shake (DIS)      | 29 |
| Tips for getting a clearer photo | 30 |

## Unpacking

The following items are included in your product box.

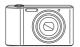

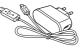

Camera

AC adapter/USB cable

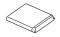

Rechargeable battery

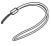

Strap

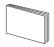

Quick Start Guide

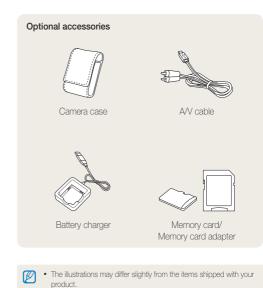

 You can purchase optional accessories at a retailer or a Samsung service center. Samsung is not responsible for any problems caused by using unauthorized accessories.

## **Camera layout**

Before you start, familiarize yourself with your camera's parts and their functions.

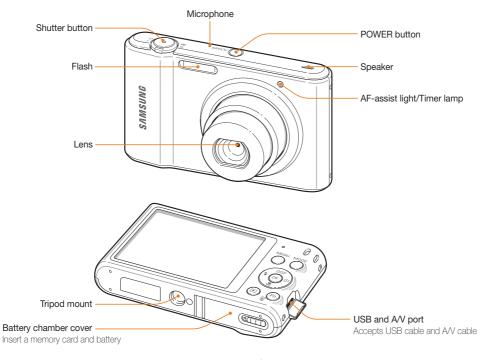

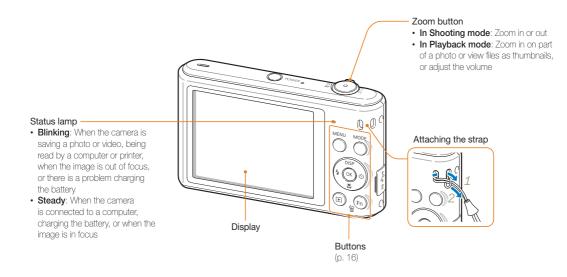

#### Buttons

| Button | Description |                                                                                                    |  |  |
|--------|-------------|----------------------------------------------------------------------------------------------------|--|--|
| MENU   | Access      | Access options or menus.                                                                                                    |  |  |
|        | Select a    | a shooting mode.                                                                                                    |  |  |
|        | Mode        | Description                                                                                                    |  |  |
|        |             | <b>Smart Auto</b> : Capture a photo with a scene mode selected automatically by the camera.                                                                       |  |  |
| MODE   | Op          | <b>Program</b> : Capture a photo with settings you have set manually.                                                                                             |  |  |
|        | [ath]       | Live Panorama: Capture and combine a series of photos to create a panoramic image.                                                                                |  |  |
|        |             | Picture in Picture: Capture or select a full-<br>sized background photo, and then insert a<br>smaller photo into the foreground to create a<br>synthesized photo. |  |  |
|        | SCENE       | Scene: Capture a photo with options preset for a specific scene.                                                                                                  |  |  |
|        | 00          | Movie: Record a video.                                                                                                    |  |  |

| Button | Description                                                                               |                            |                 |
|--------|-------------------------------------------------------------------------------------------|----------------------------|-----------------|
|        |                                                                                           | Basic functions            | Other functions |
| DISP   | DISP                                                                                      | Change the display option. | Move up         |
|        |                                                                                           | Change the macro option.   | Move down       |
|        | 4                                                                                         | Change the flash option.   | Move left       |
|        | ণ                                                                                         | Change the timer option.   | Move right      |
| ОК     | Confirm the highlighted option or menu.                                                   |                            |                 |
| Þ      | Enter Playback mode.                                                                      |                            |                 |
| Fn     | <ul><li>Access options in Shooting mode.</li><li>Delete files in Playback mode.</li></ul> |                            |                 |

## Inserting the battery and memory card

Learn how to insert the battery and an optional memory card into the camera.

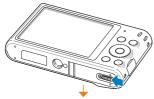

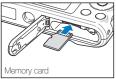

Insert a memory card with the gold-colored contacts facing up.

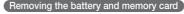

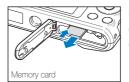

Push the card gently until it disengages from the camera, and then pull it out of the slot.

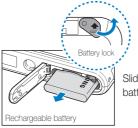

not inserted

Slide the lock up to release the battery.

You can use the internal memory for temporary storage if a memory card is

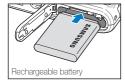

Insert the battery with the Samsung logo facing up.

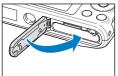

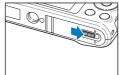

## Charging the battery and turning on your camera

### Charging the battery

Before you use the camera for the first time, you must charge the battery. Plug the small end of the USB cable into your camera, and then plug the other end of the USB cable into the AC adapter.

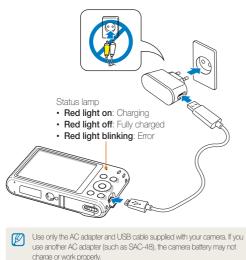

### Turning on your camera

Press [POWER] to turn your camera on or off.

• The initial setup screen appears when you turn on the camera for the first time. (p. 19)

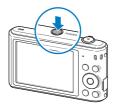

#### Turning on your camera in Playback mode

Press [E]. The camera turns on and immediately accesses Playback mode.

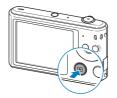

If you turn on your camera by pressing and holding [] until the status lamp blinks, the camera does not emit any sounds.

Basic functions 18 Download from Www.Somanuals.com. All Manuals Search And Download.

## Performing the initial setup

When you turn on your camera for the first time, the initial setup screen appears. Follow the steps below to configure the camera's basic settings.

 Press [𝔅] to select Language, and then press [𝔅] or [OK].

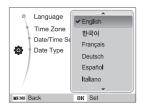

- 2 Press [DISP/V] to select a language, and then press [OK].
- 3 Press [DISP/♥] to select Time Zone, and then press [♥] or [OK].

- 4 Press [4/3] to select a time zone, and then press [0K].
  - To set daylight-savings time, press [DISP].

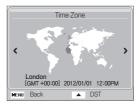

5 Press [DISP/♥] to select Date/Time Set, and then press [♥] or [OK].

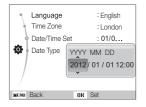

- · The screen may differ depending on the language selected.
- 6 Press [4/3] to select an item.
- 7 Press [DISP/\$] to set the date and time, and then press [OK].

- 8 Press [DISP/♥] to select Date Type, and then press [♥] or [OK].
- 9 Press [DISP/\$] to select a date type, and then press [OK].

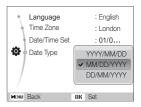

- The default date type may differ depending on the language selected.
- 10 Press [MENU] to switch to Shooting mode.

## Learning icons

The icons the camera displays on the screen change according to the mode you select or the options you set.

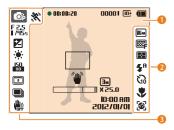

#### Shooting information

| lcon     | Description                                |
|----------|--------------------------------------------|
| 00001    | Available number of photos                 |
| œ        | Memory card not inserted (Internal memory) |
| C        | Memory card inserted                       |
|          | • 💷: Fully charged                         |
|          | • 💷 🛄: Partially charged                   |
|          | • 🔲: Empty (Recharge)                      |
| 00:00:50 | Available recording time                   |
|          | Auto focus frame                           |
| 1        | Camera shake                               |
|          |                                            |

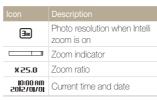

### 2 Shooting options (right)

|            | Description       |
|------------|-------------------|
| Бм         | Photo resolution  |
| HD         | Video resolution  |
| <b></b> 30 | Frame rate        |
| ₿₽₽        | Photo quality     |
| Ð          | Metering          |
| <b>4</b> 8 | Flash             |
| 50         | Timer             |
|            | Auto focus option |
| 6          | Face detection    |
|            |                   |

#### B Shooting options (left) **B** Actively moving subject **O**P Shooting mode F 2.5 1/45s Aperture value and shutter speed LT Lona time shutter EV (Exposure Value) . White balance 12 Face tone 1 Face retouch 150 80 ISO sensitivity Smart filter Image adjust (constrast, ĮUI) sharpness, and saturation) ۲ Sound Alive on Burst option Digital Image Stabilization (DIS)

## Selecting options or menus

To select an option or a menu, press [MENU] or [Fn].

### Using [MENU]

To select options, press [MENU], and then press [DISP//// ) or [OK].

- 1 In Shooting mode, press [MENU].
- 2 Select an option or a menu.
  - To move up or down, press [DISP] or [😍].
  - To move left or right, press [₺] or [₺].

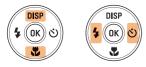

3 Press [**OK**] to confirm the highlighted option or menu.

### Going back to the previous menu

Press [MENU] again to go back to the previous menu.

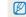

Half-press [Shutter] to return to Shooting mode.

#### Selecting options or menus

For example, to select a White Balance option in Program mode:

- 1 In Shooting mode, press [MODE].
- 2 Select 📭.
- 3 Press [MENU].

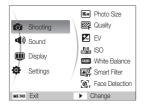

4 Press [DISP/♥] to select , and then press [♥] or [OK]. 5 Press [DISP/♥] to select White Balance, and then press [♥] or [0K].

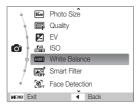

6 Press [4/3] to select a White Balance option.

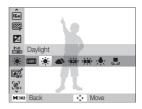

7 Press [OK] to save your settings.

### Using [Fn]

You can access shooting options by pressing  $[\mbox{Fn}],$  but some options are not available.

For example, to select a White Balance option in Program mode:

- 1 In Shooting mode, press [MODE].
- 2 Select 📭.
- 3 Press [Fn].

| ÍM<br>Er     | IGM IMP<br>Photo S | <br>) 5m        | E    | 2 | 1м |
|--------------|--------------------|-----------------|------|---|----|
|              |                    | b               |      |   |    |
|              |                    |                 |      |   |    |
|              |                    | ŀ.              |      |   |    |
| <b>E</b> OFF |                    | <u> </u>        |      |   |    |
| Fn           | Exit               | $\mathbf{\Phi}$ | Move |   |    |

4 Press [DISP/S] to scroll to E.

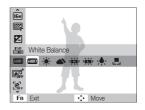

5 Press [4/3] to select a White Balance option.

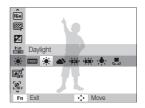

6 Press [OK] to save your settings.

## Setting the display and sound

Learn how to change the basic display information and sound settings.

### Setting the display type

You can select a display type for the Shooting or Playback mode. Each type displays different shooting or playback information. See the table below.

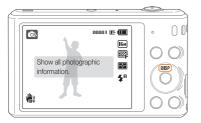

Press [DISP] repeatedly to change the display type.

| Mode     | Display type                                                                                                    |  |  |
|----------|----------------------------------------------------------------------------------------------------|--|--|
| Shooting | <ul><li>Hide all information about shooting options.</li><li>Show all information about shooting options.</li></ul>                                                                                    |  |  |
| Playback | <ul> <li>Hide all information about the current file.</li> <li>Show information about the current file, except the shooting settings.</li> <li>Show all information about the current file.</li> </ul> |  |  |

### Setting the sound

Turn the sound your camera emits when you perform functions.

- 1 In Shooting or Playback mode, press [MENU].
- 2 Select ( )  $\rightarrow$  Beep Sound.

### 3 Select an option.

| Option | Description                          |
|--------|--------------------------------------|
| Off    | The camera does not emit any sounds. |
| 1/2/3  | The camera emits sounds.             |

## **Capturing photos**

Learn how to capture photos easily and quickly in Smart Auto mode.

- 1 In Shooting mode, press [MODE].
- 2 Select 👧.
- 3 Align your subject in the frame.

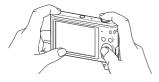

- 4 Half-press [Shutter] to focus.
  - A green frame means the subject is in focus.
  - A red frame means the subject is out of focus.

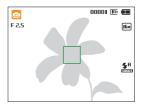

- 5 Press [Shutter] to capture a photo.
- 6 Press [**D**] to view the captured photo.
  - To delete the photo, press  $[{\rm Fn}],$  and then select  ${\rm Yes}.$
- 7 Press [**D**] to return to Shooting mode.

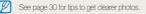

### Zooming

You can capture close-up photos by adjusting the zoom.

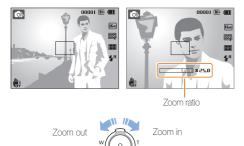

- The farther you rotate the zoom button, the faster the camera zooms in or out.
  - When you rotate the zoom button, the zoom ratio shown on the screen may change inconsistently.

### Digital zoom 🛛 🕞 🚟

The Digital zoom is supported by default in Shooting mode. If you zoom in on a subject in Shooting mode and the zoom indicator is in the digital range, your camera is using the Digital zoom. By using both the 5X Optical zoom and 5X Digital zoom, you can zoom in up to 25 times.

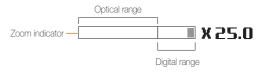

- The Digital zoom is not available with the Smart Filter effect or Tracking AF option.
  - If you capture a photo with the Digital zoom, the photo quality may be lower than normal.

#### Capturing photos

### Intelli zoom

If the zoom indicator is in the Intelli range, your camera is using the Intelli zoom. Photo resolution varies according to the zoom rate if you use the Intelli zoom. By using both the Optical zoom and Intelli zoom, you can zoom in up to 10 times.

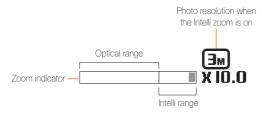

- . The Intelli zoom is not available with the Smart Filter effect or Tracking AF option.
  - · The Intelli zoom helps you capture a photo with less quality deterioration than the Digital zoom. However, the photo quality may be lower than when you use the Optical zoom.
  - The Intelli zoom is available only when you set a 4:3 resolution ratio. If you set another resolution ratio with Intelli zoom on, the Intelli zoom will be turned off automatically.

#### Setting Intelli zoom

- 1 In Shooting mode, press [MENU].
- Select **o** → Intelli Zoom. 2
- 3 Select an option.

| Icon | Description                           |  |
|------|---------------------------------------|--|
|      | Off: The Intelli zoom is deactivated. |  |
| Ð,   | On: The Intelli zoom is activated.    |  |

### Reducing camera shake (DIS) 💿 📾

Reduce camera shake digitally in Shooting mode.

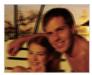

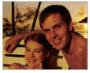

Before correction

- ▲ After correction
- 1 In Shooting mode, press [MENU].
- 2 Select  $\bigcirc \rightarrow DIS$ .
- 3 Select an option.

| Icon        | Description                   |  |
|-------------|-------------------------------|--|
|             | Off: DIS is deactivated.      |  |
| <b>W</b> as | <b>On</b> : DIS is activated. |  |

- DIS may not function properly when:
  - you move your camera to follow a moving subject
  - you use the Digital zoom
  - there is too much camera shake
  - the shutter speed is slow (for example, when you capture night scenes)
  - the battery is low
  - you capture a close-up shot
  - If you use the DIS function with a tripod, your images may be blurred by the vibration of the DIS sensor. Deactivate the DIS function when you use a tripod.
  - If the camera is hit or dropped, the display will be blurry. If this occurs, turn off the camera, and then turn it on again.
  - The DIS function is not available when you set Burst option.

### Tips for getting a clearer photo

### Holding your camera correctly

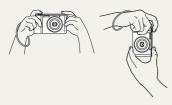

Half-pressing the shutter button

00001 🗈 💷

Бм

œ

RA

**4**,8

OP

F 2.5

150 80

2

Ensure nothing is blocking the lens, flash, or microphone.

### Reducing camera shake

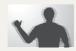

Set the Digital Image Stabilization option to reduce camera shake digitally. (p. 29)

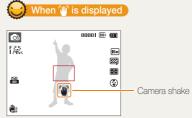

Half-press [Shutter] and adjust the focus. The camera adjusts the focus and

The camera sets the aperture value and shutter speed automatically.

#### Focus frame

exposure automatically.

- Press [Shutter] to capture the photo if the focus frame appears in green.
- · Change the composition and half-press [Shutter] again if the focus frame appears in red.

When you shoot in the dark, avoid setting the flash option to Slow Sync or Off. The aperture remains open longer and it may be harder to hold the camera steady long enough to capture a clear photo.

- Use a tripod or set the flash option to Fill in. (p. 52)
- Set ISO sensitivity options. (p. 54)

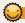

### Preventing your subject from being out of focus

It may be difficult to get your subject in focus when:

- there is little contrast between the subject and background (for example, when your subject is wearing clothing that is similar in color to the background)
- the light source behind the subject is too bright
- the subject is shiny or reflective
- the subject includes horizontal patterns, such as blinds
- the subject is not positioned in the center of the frame

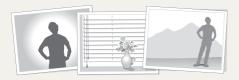

#### Using the focus lock

Half-press [Shutter] to focus. When the subject is in focus, you can reposition the frame to change the composition. When you are ready, press [Shutter] to capture your photo.

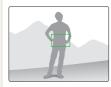

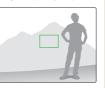

· When you capture photos in low light

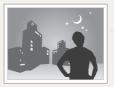

Turn on the flash. (p. 52)

· When subjects are moving rapidly

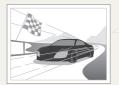

Use the Continuous or Motion Capture function. (p. 68)

# **Extended functions**

Learn how to capture a photo and record a video by selecting a mode.

| 33 |
|----|
| 35 |
| 36 |
| 38 |
| 39 |
| 40 |
| 41 |
| 42 |
| 43 |
| 44 |
| 45 |
| 47 |
|    |

## Using the Smart Auto mode

In Smart Auto mode, your camera automatically chooses the appropriate camera settings based on the type of scene it detects. The Smart Auto mode is helpful if you are not familiar with the camera settings for various scenes.

- 1 In Shooting mode, press [MODE].
- 2 Select 🕋.

### 3 Align your subject in the frame.

 The camera automatically selects a scene. An appropriate scene icon appears at the top left of the screen. The icons are listed below.

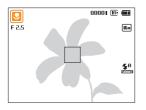

| lcon               | Description                          |
|--------------------|--------------------------------------|
|                    | Landscapes                           |
|                    | Scenes with bright white backgrounds |
| 2                  | Landscapes at night                  |
| о <mark>.</mark> Т | Portraits at night                   |
| <b>*</b>           | Landscapes with backlighting         |

| lcon        | Description                                                     |
|-------------|-----------------------------------------------------------------|
| 5 <u>.</u>  | Portraits with backlighting                                     |
|             | Portraits                                                       |
|             | Close-up photos of objects                                      |
|             | Close-up photos of text                                         |
|             | Sunsets                                                         |
| <u></u>     | Blue skies                                                      |
|             | Forested areas                                                  |
| <b>S</b> .  | Close-up photos of colorful subjects                            |
| 帛           | Camera is stabilized or on a tripod (when shooting in the dark) |
| <b>*</b> ** | Actively moving subjects                                        |
| *           | Fireworks (when using a tripod)                                 |

- 4 Half-press [Shutter] to focus.
- 5 Press [Shutter] to capture the photo.

#### Using the Smart Auto mode

- If the camera does not recognize an appropriate scene mode, it uses the default settings for the mode.
  - Even if it detects a face, the camera may not select a portrait mode depending on the subject's position or lighting.
  - The camera may not select the correct scene depending on the shooting conditions, such as camera shake, lighting, or distance to the subject.
  - Even if you use a tripod, the camera may not detect the R mode if the subject is moving.
  - In a mode, the camera consumes more battery power, because it changes settings often to select appropriate scenes.

## Using the Program mode

In Program mode, you can set most options, except the shutter speed and aperture value, which the camera sets automatically.

- 1 In Shooting mode, press [MODE].
- 2 Select 🕞.
- 3 Set the desired options.
  - For a list of options, refer to "Shooting options". (p. 48)

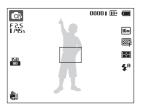

- 4 Align your subject in the frame, and then half-press [Shutter] to focus.
- 5 Press [Shutter] to capture the photo.

## Using the Live Panorama mode

In Live Panorama mode, you can capture a wide panoramic scene in a single photo. Capture and combine a series of photos to create a panoramic image.

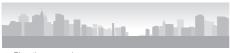

- ▲ Shooting example
- 1 In Shooting mode, press [MODE].
- 2 Select 📼.
- 3 Align your subject in the frame, and then half-press [Shutter] to focus.
  - Align the camera with the far left or the far right, or very top or bottom, of the scene you want to capture.
- 4 Press and hold [Shutter] to start shooting.

- 5 With [Shutter] pressed, slowly move the camera in the direction that will let it capture the rest of the panorama.
  - When the viewfinder is aligned with the next scene, the camera captures the next photo automatically.

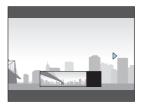

- 6 When you are finished, release [Shutter].
  - When you have captured all the necessary shots, the camera combines them into one panoramic photo.

#### Using the Live Panorama mode

- For best results when capturing panoramic photos, avoid the following:
  - moving the camera too quickly or too slowly
  - moving the camera too little to capture the next image
  - moving the camera at irregular speeds
  - shaking the camera
  - changing the camera direction while capturing a photo
  - shooting in dark places
  - capturing moving subjects nearby
  - shooting conditions where the brightness or color of light is changing
  - Selecting Live Panorama mode will disable the Digital and Optical zoom functions. If you select Live Panorama mode while the lens is zoomed in, the camera automatically zooms out to the default position.
  - · In Live Panorama mode, some shooting options are not available.
  - The camera may stop shooting due to the shooting composition or movement within the scene.
  - In Live Panorama mode, your camera may not capture the last scene in its entirety if you stop moving the camera exactly where you want the scene to end. To capture the entire scene, move your camera slightly beyond the point where you want the scene to end.

## Using the Picture-in-Picture mode

In the Picture-in-Picture mode, you can capture or select a full-sized background photo, and then insert a smaller photo into the foreground.

- 1 In Shooting mode, press [MODE].
- 2 Select 🐴.
- 3 Half-press [Shutter] to focus, and then press [Shutter] to capture the photo.
  - To select a background photo from your saved photos, press [MENU], and then select → Background → Album → a desired photo. You cannot select a video file or a photo captured in Live Panorama mode.
- 4 Press [OK] to set the photo as a background image.
  - To recapture a background photo, press [MENU].

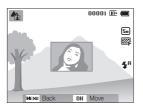

5 Press [**DK**], and then press [**DISP**/♥/♥/♦/♥] to change the insertion point.

- 6 Press [**OK**], and then press [**DISP**/𝔅/𝔅/𝔅) to change the insertion size.
- 7 Press [OK] to save the setting.
- 8 Half-press [Shutter] to focus, and then press [Shutter] to capture and insert a photo.
  - The insertion window appears larger when you half-press [Shutter], so that you can determine whether or not the subject is in focus.

#### 9 To view the synthesized photo, press [].

- Press [] again to return to Shooting mode.
- When capturing background photos, the resolution is automatically set to Su and all photos captured are saved.
  - The final Picture-in-Picture photos are saved as one combined file and the inserted photos are not saved separately.
  - When inserting an image, the resolution for the combined file is automatically set to Sm.
  - The maximum size of the insertion window is 1/4 of the screen, and the aspect ratio stays the same when changing the size.
  - When using the Picture-in-Picture mode, the focus distance options are not available.

## Using the Scene mode

In Scene mode, you can capture a photo with options that are preset for a specific scene.

- 1 In Shooting mode, press [MODE].
- 2 Select 📷.
- 3 Select a scene.

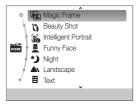

| Option                  | Description                                                                                    |
|-------------------------|------------------------------------------------------------------------------------------------|
| Magic Frame             | Capture scenes with various frame effects.<br>(p. 40)                                          |
| Beauty Shot             | Capture a portrait with options to hide facial imperfections. (p. 41)                          |
| Intelligent<br>Portrait | Automatically extract and save close-up portraits of an individual subject in a scene. (p. 42) |
| Funny Face              | Capture a photo with funny face effects. (p. 43)                                               |
| Night                   | Capture scenes at night or in low lighting (using a tripod is recommended). (p. 44)            |

| Option       | Description                                                                      |
|--------------|----------------------------------------------------------------------------------|
| Landscape    | Capture still-life scenes and landscapes.                                        |
| Text         | Clearly capture text from printed or electronic documents.                       |
| Sunset       | Capture scenes at sunset, with natural-looking reds and yellows.                 |
| Dawn         | Capture scenes at sunrise.                                                       |
| Backlight    | Capture backlit subjects.                                                        |
| Beach & Snow | Reduce underexposure of subjects caused by sunlight reflected from sand or snow. |

- To change a scene mode, press [MENU], and then select . You can select any of the scenes listed.
- 4 Align your subject in the frame, and then half-press [Shutter] to focus.
- 5 Press [Shutter] to capture the photo.

## Using the Magic Frame mode

In Magic Frame mode, you can apply various frame effects to your photos. The shape and the feel of the photos will change according to the frame you select.

- 1 In Shooting mode, press [MODE].
- 2 Select  $\implies \rightarrow$  Magic Frame.
- 3 Press [MENU].
- 4 Select **o** → Frame.
- 5 Select an option.

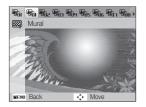

- 6 Align your subject in the frame, and then half-press [Shutter] to focus.
- 7 Press [Shutter] to capture the photo.

In Magic Frame mode, the resolution is automatically set to Im.

## Using the Beauty Shot mode

In Beauty Shot mode, you can capture a portrait with options to hide facial imperfections.

- 1 In Shooting mode, press [MODE].
- 2 Select  $\implies \rightarrow$  Beauty Shot.
- 3 Press [MENU].
- 4 Select  $\bigcirc \rightarrow$  Face Tone.
- 5 Select an option.
  - For example, increase the face tone setting to make skin appear lighter.

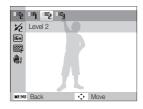

6 Press [MENU].

- 7 Select  $\bigcirc$   $\rightarrow$  Face Retouch.
- 8 Select an option.
  - For example, increase the face retouch setting to hide more imperfections.

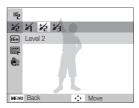

- 9 Align your subject in the frame, and then half-press [Shutter] to focus.
- 10 Press [Shutter] to capture the photo.
- When you use the Beauty Shot mode, the focus distance will be set to Auto Macro.

### Using the Intelligent Portrait mode

In Intelligent Portrait mode, you can extract and save close-up portraits of an individual subject in a scene. Once the camera detects a face from the scene, it automatically enlarges it and crops the image around the face. The camera then saves the full scene and two close-up portraits as three separate files.

- 1 In Shooting mode, press [MODE].
- 2 Select  $\implies \rightarrow$  Intelligent Portrait.
- 3 Align your subject in the frame, and then half-press [Shutter] to focus.
- 4 Press [Shutter] to capture the photo.
  - The original photo and 2 cropped photos are showed on the display instantly and saved under consecutive file names.

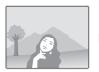

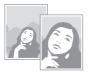

- The Intelligent Portrait mode will save only the original photo if:
  - no face is detected
  - more than 2 faces are detected
  - the detected facial area is larger than a certain ratio
- Cropped photos will be saved with the same aspect ratio (16:9) as the original or the inverse aspect ratio (9:16).
- When you use the Intelligent Portrait mode, the focus distance will be set to Auto Macro.

## Using the Funny Face mode

In Funny Face mode, you can distort your subject's face with funny effects.

- 1 In Shooting mode, press [MODE].
- 2 Select  $\mathbf{\overline{ss}} \rightarrow \mathbf{Funny Face}$ .
- 3 Aim the camera at the subject's face.
  - The camera detects faces with the face detection function.
- 4 Press [MENU].
- 5 Select  $\bigcirc \rightarrow$  Funny Effect  $\rightarrow$  a funny effect.
  - · You can review the face with the effect applied on the display.

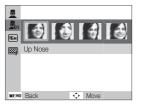

- 6 Press [MENU].
- 7 Select  $\bigcirc$   $\rightarrow$  Distortion Level.
- 8 Adjust the distortion level.
- 9 Align your subject in the frame, and then half-press [Shutter] to focus.
- 10 Press [Shutter] to capture the photo.
- The Funny Face mode does not work if the camera cannot detect a face.
  - If the camera detects 2 or more faces, the effect will be applied only to the face nearest the camera.
  - When using the Funny Face mode, the focus distance options are not available.

## Using the Night mode

In Night mode, you can use a slow shutter speed to extend the time the shutter stays open. Increase the aperture value to prevent overexposure.

- 1 In Shooting mode, press [MODE].
- 2 Select  $\mathbf{I} \rightarrow \mathbf{Night}$ .
- 3 Press [MENU].
- 4 Select  $\bigcirc \rightarrow$  Long Time Shutter.
- 5 Select the aperture value or shutter speed.

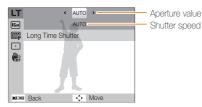

- 6 Select an option.
  - If you select AUTO, the aperture value or shutter speed will be adjusted automatically.
- 7 Align your subject in the frame, and then half-press [Shutter] to focus.
- 8 Press [Shutter] to capture the photo.
- Use a tripod to prevent blurry photos.
  - When using the Night mode, the focus distance options are not available.

## Using the Movie mode

In Movie mode, you can record HD videos of up to 20 minutes in length. The camera saves recorded videos as MJPEG files.

- Some memory cards may not support high definition recording. If your card does not, set a lower resolution.
  - Memory cards with slow writing speeds will not support high-resolution videos. To record high-resolution videos, use memory cards with faster write speeds.
  - If you use the zoom function when recording a video, the camera may record the noise of the zoom operating. To decrease zoom noise, use the Sound Alive
    function. See Steps 7 and 8 below.
- 1 In Shooting mode, press [MODE].
- 2 Select @.
- 3 Press [MENU].
- 4 Select  $\textcircled{} \rightarrow$  Frame Rate.
- 5 Select a frame rate (the number of frames per second).
  - As the frame rate increases, action appears more natural, but the file size also increases.
- 6 Press [MENU].

#### 7 Select $\textcircled{P} \rightarrow$ Sound Alive.

8 Select a Sound Alive option.

|     | Description                                                                                          |
|-----|----------------------------------------------------------------------------------------------------|
| Ţ   | Sound Alive On: Turn on the Sound Alive function to reduce the zoom noise.                           |
| OFF | <b>Sound Alive Off</b> : Turn off the Sound Alive function.<br>The camera can record the zoom noise. |
| Ż   | Mute: Do not record sounds.                                                                          |

- Do not block the microphone when you use the Sound Alive function.
  - Recordings made with Sound Alive may differ from actual sounds.

#### Using the Movie mode

#### 9 Set desired options.

- For a list of options, refer to "Shooting options". (p. 48)
- 10 Press [Shutter] to start recording.
- 11 Press [Shutter] again to stop recording.

#### Pause recording

The camera allows you to temporarily pause a video while recording. With this function, you can record separate scenes as a single video.

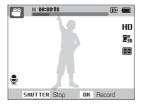

- Press [OK] to pause while recording.
- Press [**OK**] to resume.

## Using the Smart Scene Detection mode

In Smart Scene Detection mode, your camera automatically chooses the appropriate camera settings based on the scene it has detected.

- 1 In Shooting mode, press [MODE].
- 2 Select 🔗.
- 3 Press [MENU].
- 4 Select  $\textcircled{P} \rightarrow$  Smart Scene Detection  $\rightarrow$  On.
- 5 Align your subject in the frame.
  - The camera automatically selects a scene. An appropriate scene icon will appear at the top left of the screen.

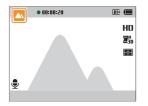

|  | Description    |
|--|----------------|
|  | Landscapes     |
|  | Sunsets        |
|  | Blue skies     |
|  | Forested areas |

6 Press [Shutter] to start recording.

7 Press [Shutter] again to stop recording.

- If the camera does not recognize an appropriate scene mode, it uses the default settings for the Smart Scene Detection mode.
  - The camera may not select the correct scene depending on the shooting conditions, such as camera shake, lighting, and distance to the subject.
  - · Smart Filter effects are not available in Smart Scene Detection mode.

# **Shooting options**

Learn how to set the options in Shooting mode.

| Selecting a resolution and quality | 49 |
|------------------------------------|----|
| Selecting a resolution             | 49 |
| Selecting an image quality         | 50 |
| Using the timer                    | 51 |
| Shooting in the dark               | 52 |
| Preventing red-eye                 | 52 |
| Using the flash                    | 52 |
| Adjusting the ISO sensitivity      | 54 |
| Changing the camera's focus        | 55 |
| Using macro                        | 55 |
| Using auto focus                   | 55 |
| Using tracking auto focus          | 56 |
| Adjusting the focus area           | 57 |
| Using Face Detection               | 58 |
| Detecting faces                    | 58 |
| Capturing a self portrait shot     | 59 |
| Capturing a smile shot             | 59 |

| Detecting eye blinking               | 60 |
|--------------------------------------|----|
| Using Smart Face Recognition         | 60 |
| Registering faces as your favorites  |    |
| (My Star)                            | 61 |
| Adjusting brightness and color       | 63 |
| Adjusting the exposure manually (EV) | 63 |
| Compensating for backlighting (ACB)  | 64 |
| Changing the metering option         | 65 |
| Selecting a White Balance setting    | 66 |
| Using burst modes                    | 68 |
| Applying effects/Adjusting images    | 69 |
| Applying Smart Filter effects        | 69 |
| Adjusting images                     | 71 |
|                                      |    |

## Selecting a resolution and quality

Learn how to change the image resolution and quality settings.

#### Selecting a resolution

As you increase the resolution, your photo or video will include more pixels, so it can be printed on larger paper or displayed on a larger screen. When you use a high resolution, the file size will also increase.

#### Setting the photo resolution 🛛 🎧 🗇 🔤

- 1 In Shooting mode, press [MENU].
- 2 Select  $\bigcirc \rightarrow$  Photo Size.
- 3 Select an option.

| Icon | Description                                                                              |
|------|------------------------------------------------------------------------------------------|
| Бм   | 4608 X 3456: Print on A1 paper.                                                          |
| Hmp  | 4608 X 3072: Print on A1 paper in wide ratio (3:2).                                      |
| 12M  | <b>4608 X 2592</b> : Print on A2 paper in panorama ratio (16:9) or play back on an HDTV. |
| 10m  | 3648 X 2736: Print on A3 paper.                                                          |
| Sm   | 2592 X 1944: Print on A4 paper.                                                          |

| lcon | Description                                                                              |
|------|------------------------------------------------------------------------------------------|
| Ξm   | <b>1984 X 1488</b> : Print on A5 paper.                                                  |
| 2m   | <b>1920 X 1080</b> : Print on A5 paper in panorama ratio (16:9) or play back on an HDTV. |
| lm   | 1024 X 768: Attach to an email.                                                          |

.00

#### Setting the video resolution

- 1 In Video Shooting mode, press [MENU].
- 2 Select  $\cong$   $\rightarrow$  Movie Size.

#### 3 Select an option.

| Icon | Description                                                        |
|------|--------------------------------------------------------------------|
| HD   | <b>1280 X 720 HQ</b> : High-quality files to play back on an HDTV. |
| VGA  | 640 X 480: Files to play back on an analog TV.                     |
| QVGA | 320 X 240: Post on a web page.                                     |

### Selecting an image quality

Set the photo and video quality settings. Higher image quality settings will result in larger file sizes.

#### Setting the photo quality

The camera compresses and saves the photos you capture in the JPEG format.

- 1 In Shooting mode, press [MENU].
- 2 Select  $\bigcirc \rightarrow$  Quality.
- 3 Select an option.

| lcon | Description                                       |
|------|---------------------------------------------------|
| ©SF  | Super Fine: Capture photos in super high quality. |
| ₿₽   | Fine: Capture photos in high quality.             |
| E N  | Normal: Capture photos in normal quality.         |

#### Setting the video quality

The camera compresses and saves the videos you record in MJPEG format.

- 1 In Video Shooting mode, press [MENU].
- 2 Select  $\textcircled{P} \rightarrow$  Frame Rate.

#### 3 Select an option.

| Icon       | Description                          |
|------------|--------------------------------------|
| <b></b>    | 30 FPS: Record 30 frames per second. |
| <b>2</b> 6 | 15 FPS: Record 15 frames per second. |

## Using the timer 🛛 👁 🗠 📾 🖷

Learn how to set the timer to delay shooting.

#### 1 In Shooting mode, press [🔆].

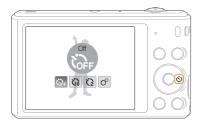

#### 2 Select an option.

| lcon | Description                                                                                            |
|------|----------------------------------------------------------------------------------------------------|
| OFF  | Off: The timer is not active.                                                                          |
| G    | 10 Sec: Capture a photo after a 10-second delay.                                                       |
| Ö    | 2 Sec: Capture a photo after a 2-second delay.                                                         |
| භ්   | <b>Double</b> : Capture one photo after a 10-second delay<br>and another photo after a 2-second delay. |

Available options may differ depending on the shooting conditions.

#### 3 Press [Shutter] to start the timer.

- The AF-assist light/timer lamp blinks. The camera will automatically capture a photo after the specified time has elapsed.
- Press [Shutter] or [🔆] to cancel the timer.
  - Depending on the Face Detection options or the Focus Area options you selected, the timer function may not be available.
  - Timer options are not available if you set Burst options.

## Shooting in the dark

Learn how to capture photos at night or in low light conditions.

#### Preventing red-eye 💿 📾

If the flash fires when you capture a photo of a person in the dark, a red glow may appear in the person's eyes. To prevent this, select **Red-eye** or **Red-eye Fix**. Refer to flash options in "Using the flash".

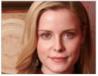

▲ Before correction

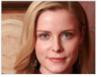

▲ After correction

## Using the flash 🛛 🝙 🚱 🏠 🔤

Use the flash when you capture photos in the dark or when you need more light in your photos.

1 In Shooting mode, press [4].

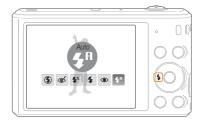

2 Select an option.

| Icon | Description                                                                                                    |
|------|----------------------------------------------------------------------------------------------------|
| ۲    | <ul> <li>Off:</li> <li>The flash will not fire.</li> <li>The camera will display the shake warning "" when you are shooting in low light.</li> </ul> |

| lcon       | Description                                                                                                    |  |  |  |  |  |
|------------|----------------------------------------------------------------------------------------------------|--|--|--|--|--|
| ୍          | <ul> <li>Red-eye Fix:</li> <li>The flash fires twice when the subject or background<br/>is dark. The camera corrects red-eyes through its<br/>advanced software analysis.</li> <li>There is an interval between the 2 bursts of the flash.<br/>Do not move until the flash fires a second time.</li> </ul>                                                                |  |  |  |  |  |
| <b>4</b> 5 | <ul> <li>Slow Sync:</li> <li>The flash fires and the shutter stays open longer.</li> <li>This option is recommended when you want to capture more ambient light to reveal more details in the background.</li> <li>Use a tripod to prevent your photos from blurring.</li> <li>The camera will display the shake warning W when you are shooting in low light.</li> </ul> |  |  |  |  |  |
| 4          | <ul><li>Fill in:</li><li>The flash always fires.</li><li>The camera automatically adjusts light intensity.</li></ul>                                                                                                    |  |  |  |  |  |

| lcon                   | Description                                                                                                    |  |  |  |  |
|------------------------|----------------------------------------------------------------------------------------------------|--|--|--|--|
| ۲                      | <ul> <li>Red-eye:</li> <li>The flash will fire twice when the subject or<br/>background is dark to reduce the red-eye effect.</li> <li>There is an interval between the 2 bursts of the flash.<br/>Do not move until the flash fires a second time.</li> </ul> |  |  |  |  |
| <b>\$</b> <sup>₽</sup> | Auto: The flash will fire automatically when the subject or background is dark.                                                                                                    |  |  |  |  |
| 5A                     | Auto: The camera will select a proper flash setting for the scene it detects in Smart Auto mode.                                                                                                    |  |  |  |  |

Available options may differ depending on the shooting conditions.

- Hash options are not available if you set Burst options or select Self-Portrait or Blink Detection.
  - Make sure that your subjects are within the recommended distance from the flash. (p. 118)
  - If light from the flash is reflected or there is a substantial amount of dust in the air, tiny spots may appear in your photo.

### Adjusting the ISO sensitivity C

The ISO sensitivity is the measure of a film's sensitivity to light as defined by the International Organization for Standardization (ISO). The higher ISO sensitivity you select, the more sensitive to light your camera becomes. Use a higher ISO sensitivity to capture better photos and reduce camera shake when not using the flash.

1 In Shooting mode, press [MENU].

- 2 Select  $\bigcirc \rightarrow$  ISO.
- 3 Select an option.
  - Select III to use an appropriate ISO sensitivity based on the brightness of the subject and lighting.

Higher ISO sensitivities may result in more image noise.

## Changing the camera's focus

Learn how to adjust the camera's focus to suit the subject and the shooting conditions.

#### Using macro 🛛 👩 📾 📽

Use macro to capture close-up photos of subjects, such as flowers or insects.

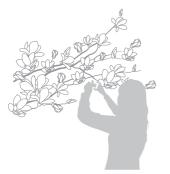

Ø

- Try to hold the camera firmly to prevent blurry photos.
- Turn off the flash if the distance to the subject is less than 40 cm.

## Using auto focus 🛛 🝙 📾 🔗

To capture sharp photos, select the appropriate focus option according to your distance from the subject.

1 In Shooting mode, press [😍].

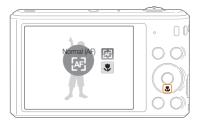

#### 2 Select an option.

| Icon       | Description                                                                                                    |
|------------|----------------------------------------------------------------------------------------------------|
| [AF]       | Normal (AF): Focus on a subject farther than 80 cm away. 250 cm when you use the zoom.                                                                                                    |
| ۶          | <b>Macro</b> : Focus on a subject that is 5-80 cm from the camera. 100-250 cm when you use the zoom.                                                                                             |
| ₽ <b>₽</b> | <ul> <li>Auto Macro:</li> <li>Focus on a subject farther than 5 cm away.<br/>Farther than 100 cm away when you use the zoom.</li> <li>It is set automatically in some shooting modes.</li> </ul> |

Available options may differ depending on the shooting conditions.

### Using tracking auto focus 🛛 💿 🔤

Tracking AF allows you to track and auto focus on your subject, even when you are moving.

- 1 In Shooting mode, press [MENU].
- 2 Select  $\bigcirc$   $\rightarrow$  Focus Area  $\rightarrow$  Tracking AF.

- 3 Focus on the subject you want to track, and then press [**OK**].
  - A focus frame appears on the subject and follows the subject as you move the camera.

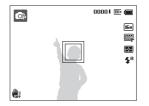

- The white frame means that your camera is tracking the subject.
- When you half-press [Shutter], the green frame means that your subject is in focus.
- 4 Press [Shutter] to capture the photo.

#### Changing the camera's focus

- If you do not select a focus area, the focus frame will appear in the center of the screen.
  - · Tracking a subject may fail when:
    - the subject is too small
    - the subject moves excessively
    - the subject is backlit or you are shooting in a dark place
    - colors or patterns on the subject and the background are the same
    - the subject includes horizontal patterns, such as blinds
    - the camera shakes excessively
  - When tracking a subject fails, the focus frame will appear as a white single-line frame (
  - If the camera fails to track the subject, you must reselect the subject to track.
  - If the camera fails to focus, the focus frame will change to a red single-line frame (
    ).
  - If you use this function, you cannot set Face Detection options, Timer options, Intelli zoom, and Smart Filter effects.

### Adjusting the focus area 🛛 🔊 📾

You can get clearer photos by selecting an appropriate focus area according to your subject's location in the scene.

- 1 In Shooting mode, press [MENU].
- 2 Select  $\bigcirc \rightarrow$  Focus Area.

#### 3 Select an option.

| Icon | Description                                                                                                    |
|------|----------------------------------------------------------------------------------------------------|
| +    | <b>Center AF</b> : Focus on the center of the frame (suitable when subjects are located at or near the center). |
|      | Multi AF: Focus on one or more of 9 possible areas.                                                             |
| +.   | Tracking AF: Focus on and track the subject. (p. 56)                                                            |

Available options may differ depending on the shooting conditions.

## Using Face Detection 💿 📾

If you use Face Detection options, your camera can automatically detect a human face. When you focus on a human face, the camera adjusts the exposure automatically. Use **Blink Detection** to detect closed eyes or **Smile Shot** to capture a smilling face. You can also use **Smart Face Recognition** to register faces and prioritize the focus on them.

- When your camera detects a face, it tracks the detected face automatically.
  - · Face Detection may not be effective when:
    - the subject is far from the camera
    - it is too bright or too dark
    - the subject is not facing the camera
  - the subject is wearing sunglasses or a mask
  - the subject's facial expression changes drastically
  - the subject is backlit or the lighting conditions are unstable
  - Face Detection is not available when you set the Smart Filter effects, Image adjustment, or Tracking AF.
  - Depending on the shooting options you selected, available Face Detection options may differ.
  - Depending on the Face Detection options you selected, the timer function may not be available.
  - When you set Face Detection options, the AF area is automatically set to Multi AF.
  - Depending on the Face Detection options you selected, Burst options may not be available.
  - When you set Smart Face Recognition option and capture photos of detected faces, they will be registered in the face list.
  - You can view registered faces in order of priority in Playback mode.
     (p. 75) Even though faces are registered successfully, they may not be classified in Playback mode.
  - A face detected with Smart Face Recognition option may not appear in the face list or Smart Album.

### **Detecting faces**

Your camera automatically detects up to 10 human faces in one scene.

- 1 In Shooting mode, press [MENU].
- 2 Select  $\bigcirc$   $\rightarrow$  Face Detection  $\rightarrow$  Normal.

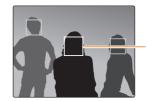

The face nearest the camera or nearest the center of the scene appears in a white focus frame and the rest of the faces appear in gray focus frames.

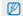

The closer you are to the subjects, the quicker your camera will detect faces.

### Capturing a self portrait shot

Capture photos of yourself. The camera sets the focus distance to close-up, and then emits a beep when ready.

- 1 In Shooting mode, press [MENU].
- 2 Select  $\bigcirc \rightarrow$  Face Detection  $\rightarrow$  Self-Portrait.
- 3 Compose your shot with the lens facing you.
- 4 When you hear a quick beep, press [Shutter].

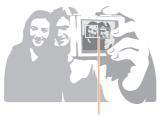

When faces are located in the center, the camera beeps rapidly.

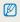

If you turn **Volume** off in the sound settings, the camera will not emit a beep. (p. 99)

## Capturing a smile shot

The camera automatically releases the shutter when it detects a smiling face.

- 1 In Shooting mode, press [MENU].
- 2 Select  $\bigcirc$   $\rightarrow$  Face Detection  $\rightarrow$  Smile Shot.
- 3 Compose your shot.
  - The camera automatically releases the shutter when it detects a smilling face.

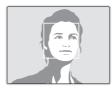

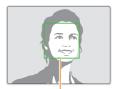

When your subject smiles broadly, your camera can detect the smile more easily.

## Detecting eye blinking

If your camera detects closed eyes, it will automatically capture 2 photos in succession.

- 1 In Shooting mode, press [MENU].
- 2 Select  $\bigcirc$   $\rightarrow$  Face Detection  $\rightarrow$  Blink Detection.

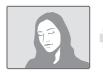

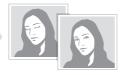

## Using Smart Face Recognition

The camera automatically registers faces that you frequently photograph. The Smart Face Recognition feature will automatically prioritize the focus on those faces and on favorite faces. The Smart Face Recognition feature is available only when you use a memory card.

- 1 In Shooting mode, press [MENU].
- 2 Select  $\bigcirc$   $\rightarrow$  Face Detection  $\rightarrow$  Smart Face Recognition.

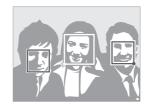

- The set of the set of the set o
- $\bullet$   $\hfill\square$  : Faces that the camera has automatically registered.

- The camera may recognize and register faces incorrectly depending on lighting conditions, drastic changes in the subject's pose or face, and whether or not the subject is wearing glasses.
  - The camera can automatically register up to 12 faces. If the camera recognizes a new face when 12 faces have already been registered, it will replace the lowest priority face with the new one.

### Registering faces as your favorites (My Star)

You can register your favorite faces to prioritize the focus and exposure on those faces. This feature is available only when you use a memory card.

- 1 In Shooting mode, press [MENU].
- 2 Select  $\bigcirc$   $\rightarrow$  Smart FR Edit  $\rightarrow$  My Star.
- 3 Align your subject's face with the oval guideline, and then press [Shutter] to register the face.

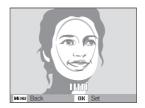

- Capture photos of one person at a time when registering faces.
  - Capture 5 photos of the subject's face for best results: one each from the front, left, right, above, and below.
  - When capturing photos from the left, right, above, and below, instruct the subject not to turn his or her face more than 30 degrees.
  - You can register a face even if you capture only one photo of the subject's face.
- 4 When you are finished capturing the photos, the face list appears.
  - Your favorite faces are indicated with a  $\bigstar$  on the face list.
- You can register up to 8 favorite faces.
  - The flash will not fire when you register a favorite face.
  - If you register the same face twice, you can delete one of the faces in the face list.

#### Viewing your favorite faces

- 1 In Shooting mode, press [MENU].
- 2 Select  $\bigcirc$   $\rightarrow$  Smart FR Edit  $\rightarrow$  Face List.
- To change the ranking of your favorite faces, press [Fn], and then select Edit Ranking. (p. 74)
  - To delete a favorite face, press [Fn], and then select Delete. (p. 75)

## Adjusting brightness and color

Learn how to adjust the brightness and color for better image quality.

## Adjusting the exposure manually (EV)

#### Op .00

Depending on the intensity of the ambient light, your photos may be too bright or dark. In these cases, you can adjust the exposure to get a better photo.

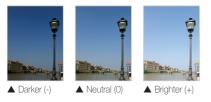

- 1 In Shooting mode, press [MENU].
- 2 Select  $\bigcirc$  or  $\textcircled{P} \rightarrow EV$ .

#### 3 Select a value to adjust the exposure.

- The photo will be brighter as the exposure value increases.
- When you adjust the exposure value, the icon will appear as shown below.

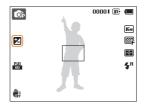

#### 4 Press [OK] to save your settings.

- Once you adjust the exposure, the setting will be stored automatically. You may need to change the exposure value later to avoid overexposure or underexposure.
  - If you cannot decide on an appropriate exposure, select AEB (Auto Exposure Bracket). The camera will capture 3 consecutive photos, each with a different exposure: normal, underexposed, and overexposed. (p. 68)

## Compensating for backlighting (ACB)

When the light source is behind your subject or there is high contrast between your subject and the background, your subject is likely to appear dark in the photo. In this case, set the Auto Contrast Balance (ACB) option.

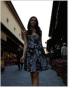

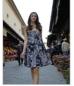

▲ Without ACB

▲ With ACB

- 1 In Shooting mode, press [MENU].
- 2 Select  $\bigcirc \rightarrow ACB$ .

#### 3 Select an option.

| Icon | Description            |
|------|------------------------|
| OFF  | Off: ACB is off.       |
|      | <b>On</b> : ACB is on. |

- The ACB feature is always on in Smart Auto mode.
  - The ACB feature is not available when you set Burst options or Smart Filter options.

## Changing the metering option 🛛 🚓 📽

The metering mode refers to the way in which a camera measures the quantity of light. The brightness and lighting of your photos will vary depending on the metering mode you select.

- 1 In Shooting mode, press [MENU].
- 2 Select  $\bigcirc$  or  $\textcircled{P} \rightarrow Metering$ .
- 3 Select an option.

| lcon | Description                                                                                                    |
|------|----------------------------------------------------------------------------------------------------|
| R    | <ul> <li>Multi:</li> <li>Your camera divides the frame into several areas, and then measures the light intensity of each area.</li> <li>Suitable for general photos.</li> </ul> |

| lcon | Description                                                                                                    |
|------|----------------------------------------------------------------------------------------------------|
| •    | <ul> <li>Spot:</li> <li>Your camera measures only the light intensity at the very center of the frame.</li> <li>If a subject is not in the center of the frame, your photo may be improperly exposed.</li> <li>Suitable for a subject with backlighting.</li> </ul> |
| :    | <ul> <li>Center-weighted:</li> <li>Your camera averages the meter reading of the entire frame with emphasis placed on the center.</li> <li>Suitable for photos with subjects in the center of the frame.</li> </ul>                                                 |

## Selecting a White Balance setting 🛛 🔊 🕾

The color of your photo depends on the type and quality of the light source. If you want the color of your photo to be realistic, select a White Balance setting that is appropriate for the lighting conditions, such as Auto WB, Daylight, Cloudy, or Tungsten.

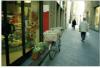

Auto WB

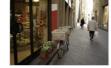

🔶 Daylight

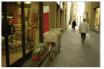

Cloudy

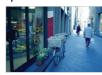

- Tungsten

- 1 In Shooting mode, press [MENU].
- 2 Select  $\bigcirc$  or  $\textcircled{P} \rightarrow$  White Balance.
- 3 Select an option.

|               | Description                                                                            |
|---------------|----------------------------------------------------------------------------------------|
| AUU           | <b>Auto WB</b> : Automatically set the White Balance based on the lighting conditions. |
|               | Daylight: For outdoor photos on a sunny day.                                           |
| •             | <b>Cloudy</b> : For outdoor photos on a cloudy day or in shadows.                      |
| ÷             | Fluorescent_H: For shooting under a daylight fluorescent or 3-way fluorescent light.   |
| ÷             | Fluorescent_L: For shooting under white fluorescent light.                             |
| : <b>•</b> :- | Tungsten: For shooting indoor photos under<br>incandescent bulbs or halogen lamps.     |
|               | Measure: Shutter: To use White Balance settings that you define. (p. 67)               |

#### Defining your own White Balance

You can customize the White Balance by capturing a photo of a white surface, such as a piece of paper, under the lighting conditions in which you intend to capture a photo. The White Balance feature will help you to match the colors in your photo with the actual scene.

- 1 In Shooting mode, press [MENU].
- 2 Select  $\bigcirc$  or  $\textcircled{P} \rightarrow$  White Balance.
- 3 Scroll to Measure: Shutter.
- 4 Aim the lens at a piece of white paper, and then press [Shutter].
  - The "New white balance value is set." message appears
     on the screen.

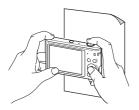

## Using burst modes 🛛 🐟

It can be difficult to capture photos of fast-moving subjects or capture natural facial expressions and gestures of your subjects in photos. Also, it can be difficult to adjust the exposure correctly and select a proper light source. In these cases, select one of the burst modes.

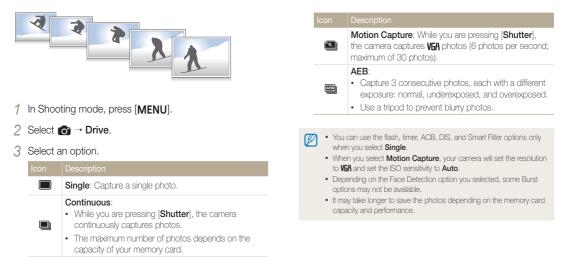

## Applying effects/Adjusting images

### Applying Smart Filter effects 🛛 🔊

Apply various filter effects to your photos and videos to create unique images.

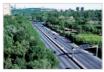

Miniature

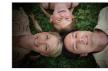

Vignetting

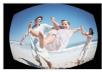

Fish-eye

- Sketch
- 1 In Shooting mode, press [MENU].
- 2 Select  $\bigcirc$  or  $\cong \rightarrow$  Smart Filter.
- 3 Select an effect.

#### Available filters while capturing a photo

| lcon                         | Description                                                                                                    |
|------------------------------|----------------------------------------------------------------------------------------------------|
| <b>I S S S S S S S S S S</b> | Normal: No effect                                                                                               |
| 3                            | Miniature: Apply a tilt-shift effect to make the subject appear in miniature.                                   |
|                              | Vignetting: Apply the retro-looking colors, high contrast,<br>and strong vignette effect of Lomo cameras.       |
|                              | Half Tone Dot: Apply a halftone effect.                                                                         |
| <b>F</b>                     | Sketch: Apply a pen sketch effect.                                                                              |
|                              | Fish-eye: Blacken the edges of the frame and distort<br>objects to imitate the visual effect of a fisheye lens. |
|                              | Defog: Make image clearer.                                                                                      |
| 1                            | Classic: Apply a black and white effect.                                                                        |
|                              | Retro: Apply a sepia tone effect.                                                                               |
|                              | Negative: Apply a negative film effect.                                                                         |

 Depending on the option you select, the photo size may change to Sm or smaller automatically.

 If you set Smart Filter effects, you cannot use the Face Recognition options, ACB, Burst options, Image Adjustment options, Intelli zoom, or Tracking AF.

#### Applying effects/Adjusting images

#### Available filters while recording a video

| lcon     | Description                                                                                               |
|----------|----------------------------------------------------------------------------------------------------|
| <b>F</b> | Normal: No effect                                                                                         |
| 勂        | Palette Effect 1: Create a vivid look with sharp contrast<br>and strong color.                            |
| 퉚        | Palette Effect 2: Make scenes clean and clear.                                                            |
| 協        | Palette Effect 3: Apply a soft brown tone.                                                                |
| İ.       | Palette Effect 4: Create a cold and monotone effect.                                                      |
|          | Miniature: Apply a tilt-shift effect to make the subject appear in miniature.                             |
|          | Vignetting: Apply the retro-looking colors, high contrast,<br>and strong vignette effect of Lomo cameras. |
|          | Fish-eye: Distort close objects to imitate the visual effect of a fisheye lens.                           |
|          | Defog: Make image clearer.                                                                                |
| Ð        | Classic: Apply a black and white effect.                                                                  |
|          | Retro: Apply a sepia tone effect.                                                                         |
|          | Negative: Apply a negative film effect.                                                                   |

- If you select Miniature, the miniature recording time is also displayed with the Miniature icon and is shorter than the real recording time.
  - If you select Miniature, you cannot record the video sound.
  - Depending on the option you select, the recording speed may change to The and the recording resolution may change to VEA or smaller automatically.

## Adjusting images 💿 💿

Adjust the sharpness, saturation, or contrast of your photos.

- 1 In Shooting mode, press [MENU].
- 2 Select  $\bigcirc \rightarrow$  Image Adjust.

#### 3 Select an option.

- Contrast
- Sharpness
- Saturation

| ĴOFF<br>+  |              |    |    |     |    |    |
|------------|--------------|----|----|-----|----|----|
|            | Image Adjust |    |    |     |    |    |
|            | Contrast     | -2 | -1 | 0   | +1 | +2 |
|            | Sharpness    | -2 | -1 | 0   | +1 | +2 |
| OFF        | Saturation   | -2 | -1 | 0   | +1 | +2 |
|            | Gatalation   |    |    |     | _  | _  |
| <b>#</b> # |              |    |    |     |    |    |
| MENU       | Back         | Ф  | M  | ove |    |    |

#### 4 Press [4/3] to adjust each value.

| Contrast | Description                        |
|----------|------------------------------------|
| -        | Decrease the color and brightness. |
| +        | Increase the color and brightness. |

| Sharpness | Description                                                                                               |
|-----------|----------------------------------------------------------------------------------------------------|
| -         | Soften the edges on your photos (suitable for editing the photos on your computer).                       |
| +         | Sharpen the edges to improve the clarity of your photos. This may also increase the noise in your photos. |

| Saturation | Description              |
|------------|--------------------------|
| -          | Decrease the saturation. |
| +          | Increase the saturation. |

#### 5 Press [OK] to save your settings.

 Select 0 if you do not want to apply any effects (suitable for printing).
 If you set adjustment functions, you cannot use Smart Filter options and Face Detection options.

# **Playback/Editing**

Learn how to play back photos or videos, and edit photos. Also, learn how to connect your camera to your computer, photo printer, or TV.

#### Viewing photos or videos in

| Playback mode                 | 73 |
|-------------------------------|----|
| Starting Playback mode        | 73 |
| Viewing photos                | 79 |
| Playing a video               | 81 |
| Editing a photo               | 83 |
| Resizing photos               | 83 |
| Rotating a photo              | 83 |
| Creating a close-up portrait  | 84 |
| Applying Smart Filter effects | 84 |
| Adjusting your photos         | 85 |
| Creating a print order (DPOF) | 87 |
| Viewing files on a TV         | 89 |

#### Transferring files to your Windows

| computer                                        | 90 |
|-------------------------------------------------|----|
| Transferring files with Intelli-studio          | 91 |
| Transferring files by connecting the camera     |    |
| as a removable disk                             | 93 |
| Disconnecting the camera                        |    |
| (for Windows XP)                                | 94 |
| Transferring files to your Mac computer $\dots$ | 95 |
| Printing photos with a PictBridge photo         |    |
| printer                                         | 96 |

## Viewing photos or videos in Playback mode

Learn how to play back photos or videos and how to manage files.

## Starting Playback mode

View photos or play videos stored in your camera.

## 1 Press [▶].

- The most recent file will be displayed.
- If the camera is off, it will turn on and display the most recent file.
- 2 Press [\$/3] to scroll through files.
  - Press and hold [₺/む] to scroll through files quickly.
  - If you want to view files stored in the internal memory, remove your memory card.
    - You may not be able to edit or play back files that were captured with other cameras, due to unsupported sizes (image size, etc) or codecs. Use a computer or another device to edit or play back these files.

#### Photo file information

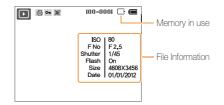

|          | Description                                                                   |
|----------|-------------------------------------------------------------------------------|
| 8        | Print order has been set (DPOF)                                               |
| Эп       | Protected file                                                                |
|          | Photo includes a registered face (Available only when you use a memory card.) |
| 100-0001 | Folder name-File name                                                         |

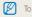

To display file information on the screen, press [DISP].

## Video file information

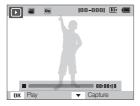

| lcon     | Description           |
|----------|-----------------------|
| 00       | Video file            |
| Эп       | Protected file        |
| 100-0001 | Folder name-File name |
| 00:00:10 | Video length          |

#### Ranking your favorite faces

You can rank your favorite faces. The favorite face feature is available only when you insert a memory card into the camera.

- 1 In Playback mode, press [MENU].
- 2 Select  $\square$   $\rightarrow$  Face List Edit  $\rightarrow$  Edit Ranking.
- 3 Select a face from the list, and then press [OK].

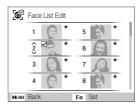

4 Press [DISP/♥] to change the ranking of the face, and then press [Fn].

## Deleting favorite faces

You can delete your favorite faces. The favorite face feature is available only when you insert a memory card into the camera.

- 1 In Playback mode, press [MENU].
- 2 Select  $\blacksquare \rightarrow$  Face List Edit  $\rightarrow$  Delete.
- 3 Select a face, and then press [OK].
- 4 Press [Fn].
- 5 When the pop-up message appears, select Yes.

## Viewing files by category in Smart Album

View files by category, such as date, face, or file type.

- 1 In Playback mode, rotate [Zoom] to the left.
- 2 Press [MENU].
- 3 Select a category.

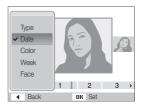

| Option | Description                                                             |
|--------|-------------------------------------------------------------------------|
| Туре   | View files by the file type.                                            |
| Date   | View files by the date they were saved.                                 |
| Color  | View files by the dominant color of the image.                          |
| Week   | View files by the day of the week they were saved.                      |
| Face   | View files by recognized faces and favorite faces.<br>(Up to 20 people) |

## 4 Press [4/3] to scroll through the files.

- Press and hold [\$/&] to scroll through files quickly.
- 5 Press [OK] to return to the normal view.
  - When selecting Color, Etc appears if color is not extracted.
  - It may take some time for the camera to open Smart Album, change the category, or reorganize files.

### Viewing files as thumbnails

Scan thumbnails of files.

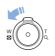

In Playback mode, rotate [Zoom] to the left to view thumbnails (3 at a time). Rotate [Zoom] to the left once or twice more to display more thumbnails (9 or 20 at a time). Rotate [Zoom] to the right to return to the previous view.

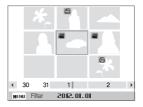

| То                   | Description                      |
|----------------------|----------------------------------|
| Scroll through files | Press [DISP/\$/\$/\$].           |
| Delete files         | Press [Fn], and then select Yes. |

## Protecting files

Protect your files from accidental deletion.

- 1 In Playback mode, press [MENU].
- 2 Select  $\blacksquare \rightarrow Protect \rightarrow Select.$ 
  - To protect all files, select  $\textbf{All} \rightarrow \textbf{Lock}.$
- 3 Scroll to the file you want to protect, and then press [OK].
  - Press [OK] again to cancel your selection.

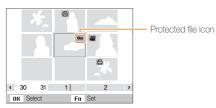

## 4 Press [Fn].

You cannot delete or rotate a protected file.

## Deleting files

Select files to delete in Playback mode.

#### Deleting a single file

You can select one file, and then delete it.

- 1 In Playback mode, select a file, and then press [Fn].
- 2 When the pop-up message appears, select Yes.

When viewing files in Smart Album or thumbnails view, press  $[{\rm Fn}]$  to delete a file.

#### Viewing photos or videos in Playback mode

#### Deleting multiple files

You can select multiple files, and then delete them at once.

- 1 In Playback mode, press [Fn].
- 2 When the pop-up message appears, select Multiple Delete.
  - You can also delete multiple files in Playback mode by pressing [MENU], and then selecting Select.
- 3 Scroll to each file you want to delete, and then press [**OK**].
  - Press [OK] again to cancel your selection.
- 4 Press [Fn].
- 5 When the pop-up message appears, select Yes.

#### Deleting all files

You can select all files, and then delete them at once.

- 1 In Playback mode, press [MENU].
- 2 Select  $\blacksquare \rightarrow \text{Delete} \rightarrow \text{All}.$
- 3 When the pop-up message appears, select Yes.
  - All unprotected files are deleted.

## Copying files to a memory card

Copy files from the internal memory to a memory card.

- 1 In Playback mode, press [MENU].
- 2 Select  $\blacksquare \rightarrow \textbf{Copy to Card}.$
- 3 When the pop-up message appears, select **Yes**.

## Viewing photos

Enlarge part of a photo or view photos as a slide show.

## Enlarging a photo

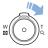

In Playback mode, rotate  $[{\bf Zoom}]$  to the right to enlarge a portion of the photo. Rotate  $[{\bf Zoom}]$  to the left to zoom out.

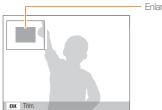

Enlarged area

| То                      | Description                                                                                                    |
|-------------------------|----------------------------------------------------------------------------------------------------|
| Move the enlarged area  | Press [DISP/\$/\$/3].                                                                                                    |
| Trim the enlarged photo | Press [ <b>OK</b> ], and then select <b>Yes</b> .<br>(The trimmed photo will be saved as a<br>new file. The original photo is retained in its<br>original form.) |

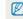

When you view photos that were captured by another camera, the zoom ratio may differ.

#### Viewing panoramic photos

View photos captured in Live Panorama mode.

- 1 In Playback mode, press [₺/ゔ] to scroll to a desired panoramic photo.
  - The entire panoramic photo appears on the screen.

## 2 Press [OK].

- The camera automatically scrolls through the photo from left to right for a horizontal panoramic photo and from top to bottom for a vertical panoramic photo. The camera then switches to Playback mode.
- While playing back a panoramic photo, press [OK] to pause or resume.
- After you have paused the playback of a panoramic photo, press [DISP/次/与心] to move the photo horizontally or vertically, depending on the direction you moved when capturing the photo.

## 3 Press [MENU] to return to Playback mode.

Ø

The camera automatically scrolls through the panoramic photo only if the longest side of the photo is two or more times longer than the shortest side.

## Playing a slide show

Apply effects and audio to a slide show of your photos. The slide show function does not work for videos.

- 1 In Playback mode, press [MENU].
- 2 Select 🕒.
- 3 Select a slide show effect option.
  - Skip to step 4 to start a slide show with no effects.

\* Default

| Option   | Description                                                                                                    |  |
|----------|----------------------------------------------------------------------------------------------------|--|
| Start    | Set whether or not to repeat the slide show.<br>( <b>Play, Repeat</b> )                                                                                          |  |
|          | Set the photos you want to view as a slide show.<br>• All*: View all photos in a slide show.                                                                     |  |
| Images   | <ul> <li>Date: View photos captured on a specific date<br/>in a slide show.</li> </ul>                                                                           |  |
|          | • Select: View selected photos in a slide show.                                                                                                    |  |
| Interval | <ul> <li>Set the interval between photos.</li> <li>(1 sec*, 3 sec, 5 sec, 10 sec)</li> <li>You must set the Effect option to Off to set the interval.</li> </ul> |  |

|        | * Detault                                                                                                    |
|--------|----------------------------------------------------------------------------------------------------|
| Option | Description                                                                                                    |
| Music  | Set background audio.                                                                                                    |
| Effect | <ul> <li>Set a scene change effect between photos.<br/>(Off*, Calm, Shine, Relax, Lively, Sweet)</li> <li>Select Off to cancel effects.</li> <li>When you use the Effect option, the interval between photos will be set to 1 second.</li> </ul> |

## 4 Select Start $\rightarrow$ Play.

- Select Repeat to loop the slide show.
- 5 View the slide show.
  - Press [OK] to pause the slide show.
  - Press [OK] again to resume the slide show.
  - Press [0K], and then press [\$/3] to stop the slide show and return to Playback mode.
    - · Rotate [Zoom] to the left or right to adjust the volume level.

## Playing a video

In Playback mode, you can view a video, and then capture parts of the playing video. You can save the captured segments as new files.

- 1 In Playback mode, select a video, and then press [OK].
- 2 View the video.

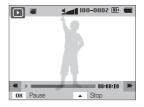

| То                          | Description                         |
|-----------------------------|-------------------------------------|
| Scan backward               | Press [ <b>\$</b> ].                |
| Pause or resume<br>playback | Press [OK].                         |
| Scan forward                | Press [🔆].                          |
| Adjust the volume level     | Rotate [Zoom] to the left or right. |

## Capturing an image from video

- 1 While viewing a video, press [OK] at the point where you want to capture an image.
- 2 Press [\$].
- The resolution of the captured image will be the same as the original video.
  - The captured image is saved as a new file.

# **Editing a photo**

Learn how to edit photos.

- The camera will save edited photos as new files.
  - When you edit photos, the camera will automatically convert them to a lower resolution. Photos that you rotate or resize manually are not automatically converted to a lower resolution.
  - · You cannot edit the panoramic photos.

## **Resizing photos**

Change the size of a photo and save it as a new file. You can also select a photo to be displayed when the camera turns on.

- 1 In Playback mode, select a photo, and then press [MENU].
- 2 Select  $\blacksquare \rightarrow$  Resize.
- 3 Select an option.
  - Select Start Image to save the photo as a start image.
     (p. 99)

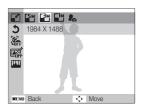

## Rotating a photo

- 1 In Playback mode, select a photo, and then press [MENU].
- 2 Select  $2 \rightarrow$  Rotate.
- 3 Select an option.

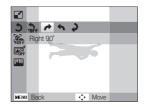

The camera will overwrite the original file.

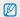

Available resize options differ depending on the original size of the photo.

Playback/Editing &3 Download from Www.Somanuals.com. All Manuals Search And Download.

 $\mathbb{P}$ 

## Creating a close-up portrait

Extract the face of an individual subject from an existing photo.

- In Playback mode, select a photo, and then press [MENU].
- 2 Select 478 → Intelligent Portrait.
- 3 Select **Save** to crop the photo around the detected face.
  - 2 cropped portraits are saved with consecutive file names.

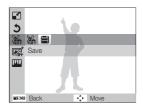

The Intelligent Portrait feature will not function if:

- no face is detected

 $\mathbb{Z}$ 

- more than 2 faces are detected
- the detected facial area is larger than a certain ratio

## Applying Smart Filter effects

Apply special effects to your photos.

- 1 In Playback mode, select a photo, and then press [MENU].
- 2 Select  $\blacksquare \rightarrow$  Smart Filter.
- 3 Select an effect.

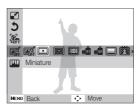

| lcon | Description                                                                   |
|------|-------------------------------------------------------------------------------|
|      | Normal: No effect                                                             |
| 3    | Miniature: Apply a tilt-shift effect to make the subject appear in miniature. |

| Icon        | Description                                                                                                  |
|-------------|----------------------------------------------------------------------------------------------------|
|             | Vignetting: Apply the retro-looking colors, high contrast, and strong vignette effect of Lomo cameras.       |
|             | <b>Soft Focus</b> : Hide facial imperfections or apply dreamy effects.                                       |
| ı           | Old Film 1: Apply a vintage film effect 1.                                                                   |
| :: <b>:</b> | Old Film 2: Apply a vintage film effect 2.                                                                   |
|             | Half Tone Dot: Apply a halftone effect.                                                                      |
| <b>M</b>    | Sketch: Apply a pen sketch effect.                                                                           |
|             | Fish-eye: Blacken the edges of the frame and distort objects to imitate the visual effect of a fisheye lens. |
|             | Defog: Make image clearer.                                                                                   |
| Ð           | Classic: Apply a black and white effect.                                                                     |
|             | Retro: Apply a sepia tone effect.                                                                            |
| -           | Negative: Apply a negative film effect.                                                                      |

## Adjusting your photos

Learn how to correct red-eye, adjust the skin tone, and adjust the brightness, contrast, or saturation. If the center of a photo is dark, you can adjust it to be brighter. The camera will save an edited photo as a new file, but may convert it to a lower resolution.

#### Adjusting dark subjects (ACB)

- 1 In Playback mode, select a photo, and then press [MENU].
- 2 Select  $\blacksquare \rightarrow$  Image Adjust  $\rightarrow$  ACB.
- 3 Press [OK] to save your settings.

### Removing red-eye

- 1 In Playback mode, select a photo, and then press [MENU].
- 2 Select  $\blacksquare \rightarrow$  Image Adjust  $\rightarrow$  Red-eye Fix.
- 3 Press [OK] to save your settings.

#### Retouching faces

- 1 In Playback mode, select a photo, and then press [MENU].
- 2 Select 4  $\rightarrow$  Image Adjust  $\rightarrow$  Face Retouch.
- 3 Press [OK].
- 4 Press [≰/ॶ] to adjust the skin tone.
  - As the number increases, the skin tone appears brighter and smoother.
- 5 Press [OK] to save your settings.

## Adjusting brightness, contrast, or saturation

- 1 In Playback mode, select a photo, and then press [MENU].
- 2 Select  $\blacksquare \rightarrow$  Image Adjust.
- 3 Select an adjusting option.

| lcon | Description |
|------|-------------|
|      | Brightness  |
| O    | Contrast    |
| •    | Saturation  |

- 4 Press [**0K**].
- 5 Press [4/3] to adjust the option.
- 6 Press [OK] to save your settings.

#### Adding noise to the photo

- 1 In Playback mode, select a photo, and then press [MENU].
- 2 Select  $\blacksquare \rightarrow$  Image Adjust  $\rightarrow$  Add Noise.
- 3 Press [OK] to save your settings.

## Creating a print order (DPOF)

Select photos to print and save print options in the Digital Print Order Format (DPOF). This information is saved in the MISC folder on your memory card for convenient printing on DPOFcompatible printers.

- 1 In Playback mode, press [MENU].
- 2 Select  $\blacksquare \rightarrow \text{DPOF} \rightarrow \text{Standard} \rightarrow \text{Select}.$ 
  - Select All to print all photos.

- 3 Scroll to a photo you want to print, rotate [Zoom] to the left or right to select the number of copies, and then press [Fn].
  - If you select All, press [DISP/<sup>\*</sup>] to select the number of copies, and then press [OK].
- 4 Press [MENU].
- 5 Select  $\blacksquare \rightarrow \text{DPOF} \rightarrow \text{Size} \rightarrow \text{Select}.$ 
  - Select All to choose the print size for all photos.
- 6 Scroll to a photo you want to print, rotate [Zoom] to the left or right to select the print size, and then press [Fn].
  - If you select All, press [DISP/2] to select the print size, and then press [OK].

#### Editing a photo

#### Printing photos as thumbnails

Print photos as thumbnails to check all the photos at once.

- 1 In Playback mode, press [MENU].
- 2 Select  $\square \to \mathsf{DPOF} \to \mathsf{Index}.$
- 3 When the pop-up message appears, select Yes.
- You can take the memory card to a print shop that supports DPOF (Digital Print Order Format) or you can print photos directly through a DPOF-compatible printer at home.
  - Photos with dimensions that are wider than the paper may be cut off on the left and right edges. Ensure that your photo dimensions are compatible with the paper you select.
  - You cannot set DPOF options for photos stored in the internal memory.
  - If you specify the print size, you can print photos only with DPOF 1.1-compatible printers.

# Viewing files on a TV

Play back photos or videos by connecting your camera to a TV with the AVV cable.

- 1 In Shooting or Playback mode, press [MENU].
- 2 Select  $\mathbf{\Phi} \rightarrow \mathbf{Video} \mathbf{Out}.$
- 3 Select the video signal output for your country or region. (p. 102)
- 4 Turn off your camera and TV.
- 5 Connect your camera to your TV with the A/V cable.

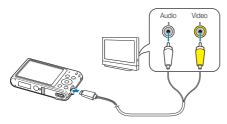

- 6 Turn on your TV, and then select the A/V video source with the TV remote control.
- 7 Turn on your camera.
  - The camera automatically enters into Playback mode when you connect it to a TV.
- 8 View photos or play videos using the camera buttons.
  - Depending on the TV model, you may see some digital noise or part of an image may not appear.
    - Images may not be centered on the TV screen depending on your TV settings.

## Transferring files to your Windows computer

Transfer files to your Windows computer, edit them with Intelli-studio, and upload them to the web.

#### Requirements

|                       | Requirements                                                                                                    |  |  |  |  |
|-----------------------|----------------------------------------------------------------------------------------------------|--|--|--|--|
| CPU                   | Intel® Pentium®4 3.2 GHz or higher/<br>AMD Athlon™ FX 2.6 GHz or higher                                                                                                    |  |  |  |  |
| RAM                   | Minimum 512 MB RAM (1 GB or more recommended)                                                                                                    |  |  |  |  |
| OS*                   | Windows XP SP2, Windows Vista, or Windows 7<br>(32-bit editions)                                                                                                    |  |  |  |  |
| Hard disk<br>capacity | 250 MB or more (1 GB and above recommended)                                                                                                    |  |  |  |  |
| Others                | <ul> <li>CD-ROM drive</li> <li>1024 X 768 pixels, 16-bit color display compatible<br/>monitor (1280 X 1024 pixels, 32-bit color display<br/>recommended)</li> <li>USB 2.0 port</li> <li>nVIDIA Geforce 7600GT or higher/<br/>ATI X1600 series or higher</li> <li>Microsoft DirectX 9 0c or higher</li> </ul> |  |  |  |  |
|                       | <ul> <li>Microsoft DirectX 9.0c or higher</li> </ul>                                                                                                    |  |  |  |  |

\* A 32-bit version of Intelli-studio will be installed—even on 64-bit editions of Windows XP, Windows Vista, and Windows 7.

- The requirements are recommendation only. Intelli-studio may not work properly even when the computer meets the requirements, depending on the condition of your computer.
  - If your computer does not meet the requirements, videos may not play correctly or it may take longer to edit videos.
  - Install DirectX 9.0c or later before you use Intelli-studio.
  - Your computer must be running Windows XP, Windows Vista, or Windows 7 for you to connect the camera as a removable disk.

The manufacturer is not responsible for any damage that results from using unqualified computers such as a computer you assembled yourself.

## Transferring files with Intelli-studio

You can download Intelli-studio from the linked webpage and install it on your computer. When you connect the camera to a computer with Intelli-studio installed, the program will launch automatically.

- The battlery will charge while the camera is connected to a computer with the USB cable.
- 1 In Shooting or Playback mode, press [MENU].
- 2 Select  $\clubsuit \rightarrow PC$  Software  $\rightarrow On$ .
- 3 Turn off the camera.
- 4 Connect the camera to your computer with the USB cable.

You must plug the small end of the USB cable into your camera. If the cable is reversed, it may damage your files. The manufacturer is not responsible for any loss of data.

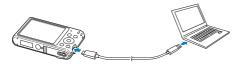

- 5 Turn on the camera.
  - When the Intelli-studio installation pop-up appears on the computer screen, follow the on-screen instructions to complete the installation.
  - Once the Intelli-studio is installed on your computer, the computer recognizes the camera and launches the Intelli-studio automatically.
    - If you set the USB option to **Select Mode**, select **Computer** in the pop-up window.
- 6 Select a destination folder on your computer, and then select **Yes**.
  - New files stored on the camera will automatically transfer to the selected folder.
  - If your camera has no new files, the pop-up window for saving new files will not appear.

#### Using Intelli-studio

Intelli-studio allows you to play back and edit files. For details, select  $Help \rightarrow Help$  from the program toolbar.

- You can update the firmware of your camera by selecting Web Support -> Upgrade firmware for the connected device from the program toolbar.
  - You cannot edit files directly on the camera. Transfer files to a folder on your computer before editing.
  - · Intelli-studio supports the following formats:
    - Videos: MP4 (Video: H.264, Audio: AAC), WMV (WMV 7/8/9), AVI (MJPEG)
    - Photos: JPG, GIF, BMP, PNG, TIFF

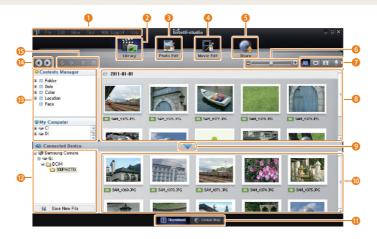

|    | Description                                                                                                 |
|----|----------------------------------------------------------------------------------------------------|
| 0  | Open menus.                                                                                                 |
| 2  | Display files in the selected folder.                                                                       |
| 3  | Switch to the Photo edit mode.                                                                              |
| 4  | Switch to the Video edit mode.                                                                              |
| 6  | Switch to the Sharing mode (to send files by email or upload files to websites, such as Flickr or YouTube). |
| 6  | Enlarge or reduce the thumbnails in the list.                                                               |
| 0  | Select a file type.                                                                                         |
| 8  | View files in the selected folder on your computer.                                                         |
| 9  | Show or hide files on the connected camera.                                                                 |
| 0  | View files in the selected folder on the camera.                                                            |
| 0  | View files as thumbnails or on a map.                                                                       |
| 12 | Browse folders stored on the camera.                                                                        |
| B  | Browse folders stored on your computer.                                                                     |
| 14 | Move to the previous or next folder.                                                                        |
| 6  | Print files, view files on a map, store files in My Folder, or register faces.                              |

# Transferring files by connecting the camera as a removable disk

Connect the camera to your computer as a removable disk.

- 1 In Shooting or Playback mode, press [MENU].
- 2 Select  $\textcircled{O} \rightarrow PC$  Software  $\rightarrow Off$ .
- 3 Turn off the camera.
- 4 Connect the camera to your computer with the USB cable.
  - - You must plug the small end of the USB cable into your camera. If the cable is reversed, it may damage your files. The manufacturer is not responsible for any loss of data.

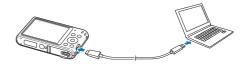

## 5 Turn on the camera.

• The computer recognizes the camera automatically.

If you set the USB option to **Select Mode**, select **Computer** in the pop-up window.

- 6 On your computer, select My Computer  $\rightarrow$ Removable Disk  $\rightarrow$  DCIM  $\rightarrow$  100PHOTO.
- 7 Drag or save files to your computer.

## Disconnecting the camera (for Windows XP)

With Windows Vista and Windows 7, the methods for disconnecting the camera are similar.

- 1 Verify that the status lamp is not blinking.
  - The status lamp blinks when transferring files. Wait until it stops.
- 2 Click so on the tool bar at the bottom right of your computer screen.

📀 😼 🗊 🌒 🗞 - 10:00 AM

- 3 Click the pop-up message.
- 4 Click the message box that indicates the camera can be removed safely.
- 5 Remove the USB cable.
- The camera may not disconnect safely while Intelli-studio is running. End the program before disconnecting the camera.

## Transferring files to your Mac computer

When you connect the camera to a Macintosh computer, the computer will automatically recognize the device. You can transfer files directly from the camera to the computer without installing any programs.

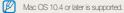

- 1 Turn off the camera.
- 2 Connect your camera to a Macintosh computer with the USB cable.

You must plug the small end of the USB cable into your camera. If the cable is reversed, it may damage your files. The manufacturer is not responsible for any loss of data.

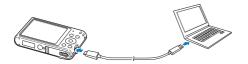

#### 3 Turn on the camera.

- The computer recognizes the camera automatically and displays a removable disk icon.
  - If you set the USB option to **Select Mode**, select **Computer** in the pop-up window.
- 4 Double-click the removable disk icon.
- 5 Drag or save files to your computer.

# Printing photos with a PictBridge photo printer

Print photos with a PictBridge-compatible printer by connecting your camera directly to the printer.

- 1 In Shooting or Playback mode, press [MENU].
- 2 Select  $\mathbf{\Phi} \rightarrow \mathbf{USB} \rightarrow \mathbf{Printer}$ .
- 3 Turn on the printer, and then connect your camera to the printer with the USB cable.

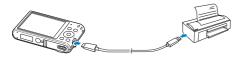

- 4 If the camera is off, press [POWER] or [▶] to turn it on.
  - The printer recognizes the camera automatically.
- 5 Press [\$/3] to select a file to print.
  - Press [MENU] to set printing options. See "Configuring print settings".
- 6 Press [OK] to print.
  - Printing starts. Press [5] to cancel printing.

## Configuring print settings

## Press [MENU] to configure print settings.

| 1    |         | ^           |
|------|---------|-------------|
|      | Images  | : One Photo |
|      | Size    | : Auto      |
|      | Layout  | : Auto      |
|      | Туре    | : Auto      |
|      | Quality | : Auto      |
| 1    |         | ~           |
| MENU | Exit    | Print       |

| Option     | Description                                                        |
|------------|--------------------------------------------------------------------|
| Images     | Select whether to print the current photo or all photos.           |
| Size       | Set the print size.                                                |
| Layout     | Set the number of photos to be printed on a single sheet of paper. |
| Туре       | Set the type of paper.                                             |
| Quality    | Set the print quality.                                             |
| Date Print | Set to print the date.                                             |
| File Name  | Set to print the file name.                                        |
| Reset      | Reset settings to their default values.                            |

Some options may not be supported by some printers.

# Settings

Refer to options to configure your camera's settings.

| Se | ettings m | enu    |         |      |     |   | <br> | <br> | <br>98  |
|----|-----------|--------|---------|------|-----|---|------|------|---------|
|    | Accessin  | ng the | e setti | ings | men | u | <br> | <br> | <br>98  |
|    | Sound     |        |         |      |     |   | <br> | <br> | <br>99  |
|    | Display   |        |         |      |     |   | <br> | <br> | <br>99  |
|    | Settings  |        |         |      |     |   | <br> | <br> | <br>100 |

# Settings menu

Learn to configure your camera's settings.

## Accessing the settings menu

- 1 In Shooting or Playback mode, press [MENU].
- 2 Select a menu.

| Shooti     Shooti     Display     Setting     Setting     Setting | Shutter Sound<br>Beep Sound<br>AF Sound                          |  |  |  |  |
|-------------------------------------------------------------------|------------------------------------------------------------------|--|--|--|--|
| Option                                                            | Option Description                                               |  |  |  |  |
|                                                                   | <b>Sound</b> : Set various camera sounds and the volume. (p. 99) |  |  |  |  |
| Ŵ                                                                 | Display: Customize the display settings. (p. 99)                 |  |  |  |  |

Settings: Customize the settings for the camera system. (p. 100)

3 Select an item.

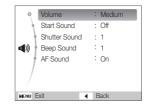

4 Select an option.

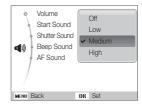

5 Press [MENU] to return to the previous screen.

## Sound

|               | Delault                                                                                    |
|---------------|--------------------------------------------------------------------------------------------|
| Item          | Description                                                                                |
| Volume        | Set the volume of all sounds.<br>(Off, Low, Medium*, High)                                 |
| Start Sound   | Set the sound the camera emits when you turn on your camera. (Off*, 1, 2, 3)               |
| Shutter Sound | Set the sound the camera emits when you press<br>the shutter button. (Off, 1*, 2, 3)       |
| Beep Sound    | Set the sound the camera emits when you press the buttons or switch modes. (Off, 1*, 2, 3) |
| AF Sound      | Set to emit a sound when you half-press the shutter button. (Off, On*)                     |

\* Default

|                         | * Default                                                                                                    |
|-------------------------|----------------------------------------------------------------------------------------------------|
| Item                    | Description                                                                                                    |
| Function<br>Description | Display a brief description of an option or a menu.<br>(Off, On*)                                                                                                    |
| Start Image             | <ul> <li>Set a start image to display when the camera turns on.</li> <li>Off<sup>+</sup>: Display no start image.</li> <li>Logo: Display a default image stored in the internal memory.</li> <li>User Image: Select User Image from the photos you captured in the memory. (p. 83)</li> <li> • The camera will save only one User Image in the internal memory at a time. <ul> <li>If you select a new photo as a User Image or reset your camera, the camera will delete the current image.</li> </ul></li></ul> |
| Wallpapers              | Set a wallpaper image for the Mode and Menu screens.                                                                                                    |
| Date/Time<br>Display    | Set whether or not to display the date and time on the camera's display. ( $O\!f\!f^*,O\!n)$                                                                                                    |
|                         |                                                                                                    |

|                       | * Default                                                                                                    |  |  |  |
|-----------------------|----------------------------------------------------------------------------------------------------|--|--|--|
| Item                  | Description                                                                                                    |  |  |  |
| Display<br>Brightness | Adjust the brightness of the screen.<br>(Auto*, Dark, Normal, Bright)<br>Normal is fixed in Playback mode even if you have<br>selected Auto.                                                                                                    |  |  |  |
| Quick View            | Set whether or not to review a captured image before returning to the Shooting mode. (Off, On*)                                                                                                    |  |  |  |
|                       | If you perform no operations for 30 seconds, the camera automatically switches to Power Save mode. (Off', On)                                                                                                    |  |  |  |
| Power Save            | <ul> <li>In Power Save mode, press any button other<br/>than [POWER] to resume using the camera.</li> <li>Even if you do not set the Power Save mode,<br/>the screen will dim 30 seconds after the last<br/>operation to save power.</li> </ul> |  |  |  |

## Settings

|               | * Default                                                                                                    |  |  |  |  |
|---------------|----------------------------------------------------------------------------------------------------|--|--|--|--|
|               | Description                                                                                                    |  |  |  |  |
| Format        | Format the internal memory and the memory card.<br>Formatting will delete all files, including protected<br>files. (Yes, No)<br>From can occur if you use a memory card formatted by<br>another brand of camera, a memory card reader, or a<br>computer. Please format memory cards in the camera<br>before using them to capture photos. |  |  |  |  |
| Reset         | Reset menus and shooting options. Date and times, language, and video output settings will not be reset. (Yes, No)                                                                                                    |  |  |  |  |
| Language      | Set a language for the display text.                                                                                                    |  |  |  |  |
| Time Zone     | Set the time zone for your location. When you travel to another country, select the appropriate time zone.                                                                                                    |  |  |  |  |
| Date/Time Set | Set the date and time.                                                                                                    |  |  |  |  |
| Date Type     | Set a date format. (YYYY/MM/DD,<br>MM/DD/YYYY, DD/MM/YYYY)<br>The default date type may differ depending on the<br>language selected.                                                                                                    |  |  |  |  |

|          | * Default                                                                                                    |                | * Default                                                                                                    |
|----------|----------------------------------------------------------------------------------------------------|----------------|----------------------------------------------------------------------------------------------------|
| Item     | Description                                                                                                    | Item           | Description                                                                                                    |
|          | <ul> <li>Specify how to name files.</li> <li>Reset: Set the file number to start from 0001 when you insert a new memory card, format a memory card, or delete all files.</li> <li>Series<sup>*</sup>: Set the file number to resume from the previous file number when you insert a new memory card, format a memory card, or delete all files.</li> <li>The default name of the first folder is 100PHOTO and the default name of the first file is a set of the set of the</li></ul> | Imprint        | <ul> <li>Set whether or not to display the date and time on captured photos. (Off*, Date, Date &amp; Time)</li> <li>The date and time will be displayed on the bottom right corner of the photo.</li> <li>Some printer models may not print the date and time properly.</li> <li>The photo will not display the date and time if: <ul> <li>you select Intelligent Portrait, Funny Face, or Text in  <ul> <li>mode</li> <li>you select Im mode</li> <li>you select Im mode</li> </ul> </li> </ul></li></ul> |
| File No. | <ul> <li>SAM_0001.</li> <li>The file number increases by one, from SAM_0001 to SAM_9999, each time you take a picture.</li> <li>The folder number increases by one, from 100PHOTO to 999PHOTO, each time a folder is full.</li> <li>The maximum number of files that can be stored in one folder is 9,999.</li> <li>The camera defines file names according to the Design rule for Camera File system (DCF) standard. If you intentionally change file names, the camera may not play back the files.</li> </ul>                                                                                                    | Auto Power Off | <ul> <li>Set the camera to automatically turn off when you perform no operations for a specified period.</li> <li>(Off, 1 min, 3 min*, 5 min, 10 min)</li> <li>Your settings will not change when you replace the battery.</li> <li>The camera will not automatically turn off when the camera is connected to a computer or printer, and when you are playing a slide show or videos.</li> </ul>                                                                                                    |

|                         | * Default                                                                                                    |
|-------------------------|----------------------------------------------------------------------------------------------------|
| Item                    | Description                                                                                                    |
| Video Out               | <ul> <li>Set the video signal output for your region.</li> <li>NTSC: USA, Canada, Japan, Korea, Taiwan, Mexico</li> <li>PAL (supports only BDGHI): Australia, Austria, Belgium, China, Denmark, England, Finland, France, Germany, Italy, Kuwait, Malaysia, Netherlands, New Zealand, Norway, Singapore, Spain, Sweden, Switzerland, Thailand</li> </ul> |
| AF Lamp                 | Set a light to automatically turn on in dark places to help you focus. (Off, On*)                                                                                                    |
| USB                     | <ul> <li>Select the mode to use when you connect the camera to a computer or printer with a USB cable.</li> <li>Computer*: Connect your camera to a computer for transferring files.</li> <li>Printer: Connect your camera to a printer for printing files.</li> </ul>                                                                                   |
|                         | <ul> <li>Select Mode: Manually select the USB mode<br/>when you connect your camera to a device.</li> </ul>                                                                                                    |
| PC Software             | Set Intelli-studio to launch automatically when you connect your camera to your computer. (Off, On*)                                                                                                    |
| Open source<br>licenses | Show the Open source licenses information.                                                                                                    |

# **Appendixes**

Get information about error messages, specifications, and maintenance.

| Error messages                     | 104 |
|------------------------------------|-----|
| Camera maintenance                 | 105 |
| Cleaning your camera               | 105 |
| Using or storing the camera        | 106 |
| About memory cards                 | 107 |
| About the battery                  | 110 |
| Before contacting a service center | 114 |
| Camera specifications              | 117 |
| Glossary                           | 121 |
| FCC notice                         | 126 |
| Index                              | 127 |

## **Error messages**

When the following error messages appear, try these remedies.

| Error message       | Suggested remedies                                                                                                    |
|---------------------|----------------------------------------------------------------------------------------------------|
| Card Error          | <ul> <li>Turn off your camera, and then turn it on again.</li> <li>Remove your memory card, and then insert it again.</li> <li>Format your memory card.</li> </ul>                                                                |
| Card not supported. | The inserted memory card is not supported by<br>your camera. Insert a microSD or microSDHC<br>memory card.                                                                                                    |
| DCF Full Error      | File names do not match the DCF standard.<br>Transfer the files from the memory card to your<br>computer and format the card. Then, open the<br>Settings menu and select <b>File No.</b> $\rightarrow$ <b>Reset</b> .<br>(p. 101) |

| Error message              | Suggested remedies                                                                                                    |
|----------------------------|----------------------------------------------------------------------------------------------------|
| File Error                 | Delete the damaged file or contact a service center.                                                                         |
| File system not supported. | Your camera does not support the FAT file<br>structure of the inserted memory card. Format<br>the memory card on the camera. |
| Low Battery                | Insert a charged battery or recharge the battery.                                                                            |
| Memory Full                | Delete unnecessary files or insert a new memory card.                                                                        |
| No Image File              | Capture photos or insert a memory card that contains some photos.                                                            |

## Cleaning your camera

#### Camera lens and display

Use a blower brush to remove dust and wipe the lens gently with a soft cloth. If any dust remains, apply lens cleaning liquid to a piece of lens cleaning paper and wipe gently.

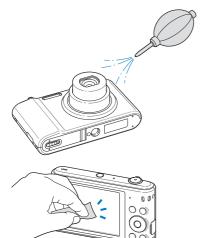

### Camera body

<u>/!</u>`

Wipe gently with a soft, dry cloth.

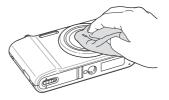

- Never use benzene, thinners, or alcohol to clean the device. These solutions can damage the camera or cause it to malfunction.
- Do not press on the lens cover or use a blower brush on the lens cover.

## Using or storing the camera

#### Inappropriate places to use or store the camera

- Avoid exposing the camera to very cold or very hot temperatures.
- Avoid using your camera in areas with extremely high humidity, or where the humidity changes drastically.
- Avoid exposing the camera to direct sunlight and storing it in hot, poorly-ventilated areas, such as in a car during summer time.
- Protect your camera and the display from impact, rough handling, and excessive vibration to avoid serious damage.
- Avoid using or storing your camera in dusty, dirty, humid, or poorly-ventilated areas to prevent damage to moving parts and internal components.
- Do not use your camera near fuels, combustibles, or flammable chemicals. Do not store or carry flammable liquids, gases, or explosive materials in the same compartment as the camera or its accessories.
- · Do not store the camera where there are mothballs.

#### Using on beaches or shores

- Protect your camera from sand and dirt when you use it on beaches or in other similar areas.
- Your camera is not waterproof. Do not handle the battery, adapter, or memory card with wet hands. Operating the camera with wet hands may cause damage to your camera.

## Storing for extended period of time

- When you store the camera for an extended period, place it in a sealed container with an absorbent material, such as silica gel.
- Remove the batteries from your camera when storing it for an extended period. Installed batteries may leak or corrode over time and cause serious damage to your camera.
- Over time, unused batteries will discharge and must be recharged before use.
- The present date and time can be initialized when the camera is turned on after the camera and battery have been separated for over 40 hours.

#### Using the camera with caution in humid environments

When you transfer the camera from a cold environment to a warm one, condensation can form on the lens or internal components of the camera. In this situation, turn off the camera and wait for at least 1 hour. If condensation forms on the memory card, remove the memory card from the camera and wait until all moisture has evaporated before reinserting it.

### Other cautions

- Do not swing your camera by the strap. This may cause injury to yourself or others or damage to your camera.
- Do not paint your camera, as paint can clog moving parts and prevent proper operation.
- Turn off the camera when not using it.

- Your camera contains delicate parts. Avoid impacts to the camera.
- Protect the display from external force by keeping it in the case when not in use. Protect the camera from scratches by keeping it away from sand, sharp implements, or loose change.
- Do not use the camera if the screen is cracked or broken. Broken glass or acrylic could cause injury to your hands and face. Take the camera to a Samsung service center to have it repaired.
- Never place cameras, batteries, chargers, or accessories near, on, or in heating devices, such as microwave ovens, stoves, or radiators. These devices may be deformed and can overheat and cause a fire or explosion.
- Do not expose the lens to direct sunlight, as this may discolor the image sensor or cause it to malfunction.
- Protect the lens from fingerprints and scratches. Clean the lens with a soft, clean, debris-free lens cloth.
- The camera may turn off if struck or dropped. This is to protect the memory card. Turn on the camera to use it again.
- While you use the camera, it may heat up. This is normal and should not affect your camera's lifespan or performance.
- When you use the camera in low temperatures, it may take some time to turn on, the color of the display may be changed temporarily, or after-images may appear. These conditions are not malfunctions and they will correct themselves when the camera is returned to milder temperatures.

- Paint or metal on the outside of the camera may cause allergies, itchy skin, eczema, or swelling for people with sensitive skin. If you experience any of these symptoms, stop using the camera immediately and consult a doctor.
- Do not insert foreign objects into any of your camera's compartments, slots, or access points. Damage due to improper use may not be covered by your warranty.
- Do not allow unqualified personnel to service the camera or attempt to service the camera yourself. Any damage that results from unqualified service is not covered by your warranty.

## About memory cards

#### Supported memory cards

Your camera supports microSD (Secure Digital) or microSDHC (Secure Digital High Capacity) memory cards.

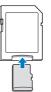

To read data with a PC or memory card reader, insert the memory card into a memory card adapter.

#### Memory card capacity

The memory capacity may differ depending on shooting scenes or shooting conditions. These capacities are based on a 1 GB microSD card:

#### Photos

| Size | Super Fine | Fine  | Normal |
|------|------------|-------|--------|
| Ібм  | 106        | 210   | 308    |
| Hmp  | 122        | 238   | 349    |
| 12M  | 142        | 280   | 412    |
| 10м  | 168        | 328   | 477    |
| Sm   | 325        | 617   | 873    |
| ∃m   | 531        | 970   | 1,358  |
| 21   | 873        | 1,455 | 1,909  |
| Im   | 1,608      | 2,546 | 3,055  |

#### Videos

| Size | 30 FPS          | 15 FPS          |
|------|-----------------|-----------------|
| HD   | Approx. 4' 03"  | Approx. 7' 31"  |
| VGA  | Approx. 9' 20"  | Approx. 18' 04" |
| QV6A | Approx. 33' 21" | Approx. 60' 31" |

\* The figures above are measured without using the zoom function. Available recording time may vary if you use the zoom. Several videos were recorded in succession to determine the total recording time.

#### Cautions when using memory cards

- Avoid exposing memory cards to very cold or very hot temperatures (below 0 °C/32 °F or above 40 °C/104 °F).
   Extreme temperatures can cause memory cards to malfunction.
- Insert a memory card in the correct direction. Inserting a memory card in the wrong direction may damage your camera and memory card.
- Do not use memory cards that have been formatted by other cameras or by a computer. Reformat the memory card with your camera.
- Turn off the camera before you insert or remove the memory card.
- Do not remove the memory card or turn off your camera while the lamp is blinking, as this may damage your data.
- When the lifespan of a memory card has expired, you cannot store any more photos on the card. Use a new memory card.
- Do not bend, drop, or subject memory cards to heavy impact or pressure.
- Avoid using or storing memory cards near strong magnetic fields.
- Avoid using or keeping memory cards in areas with high temperature, high humidity, or corrosive substances.

- Prevent memory cards from making contact with liquids, dirt, or foreign substances. If dirty, wipe the memory card clean with a soft cloth before you insert the memory card into your camera.
- Do not allow liquids, dirt, or foreign substances to come in contact with memory cards or the memory card slot. Doing so may cause memory cards or the camera to malfunction.
- When you carry a memory card, use a case to protect the card from electrostatic discharges.
- Transfer important data to other media, such as a hard disk, CD, or DVD.
- When you use the camera for an extended period, the memory card may become warm. This is normal and does not indicate a malfunction.

#### The manufacturer is not responsible for any loss of data.

# About the battery

Use only Samsung-approved batteries.

| Battery | specifications |
|---------|----------------|
|         | opeenieunenie  |

| Specification                                       | Description           |
|-----------------------------------------------------|-----------------------|
| Model                                               | BP70A                 |
| Туре                                                | Lithium-ion battery   |
| Cell capacity                                       | 700 mAh               |
| Voltage                                             | 3.7 V                 |
| Charging time*<br>(when the camera is switched off) | Approximately 160 min |

\* Charging the battery by connecting it to a computer may take longer.

#### Battery life

| Average shooting time/<br>Number of photos |                                                          |                                                                                                    |  |
|--------------------------------------------|----------------------------------------------------------|----------------------------------------------------------------------------------------------------|--|
|                                            |                                                          | The battery life was measured under<br>the following conditions: in rom mode,<br>in darkness, regresolution, Fine quality,<br>DIS on.                                                                                                    |  |
| Photos                                     | Approximately<br>140 min/<br>Approximately<br>280 photos | <ol> <li>Set the flash option to Fill in, take a<br/>single shot, and zoom in or out.</li> <li>Set the flash option to Off, take a<br/>single shot, and zoom in or out.</li> <li>Perform steps 1 and 2, waiting<br/>30 seconds between each step.<br/>Repeat the process for 5 minutes,<br/>and then turn off the camera for<br/>1 minute.</li> <li>Repeat steps 1 to 3.</li> </ol> |  |
| Videos                                     | Approximately 110 min                                    | Record videos at <b>HD</b> resolution and 30 FPS.                                                                                                    |  |

- The figures above are measured by Samsung's standards. Your results may differ, depending on your actual usage.
- Several videos were recorded in succession to determine the total recording time.

#### Low battery message

When the battery has fully discharged, the battery icon will turn red and the "Low Battery" message will appear.

#### Notes about using the battery

- Avoid exposing batteries to very cold or very hot temperatures (below 0 °C/32 °F or above 40 °C/104 °F). Extreme temperatures can reduce the charging capacity of your batteries.
- When you use the camera for an extended period, the area around the battery chamber may become warm. This does not affect the normal use of the camera.
- Do not pull the power supply cord to disconnect the plug from the power outlet, as this may cause a fire or electric shock.
- In temperatures below 0 °C/32 °F, battery capacity and battery life may decrease.
- Battery capacity may decrease in low temperatures but will return to normal in milder temperatures.

#### Cautions about using the battery

# Protect batteries, chargers, and memory cards from damage

Prevent batteries from making contact with metal objects, as this can create a connection between the + and – terminals of your battery and lead to temporary or permanent battery damage and may cause a fire or electric shock.

#### Notes about charging the battery

- If the status lamp is off, make sure that the battery is inserted correctly.
- If the camera is on while charging, the battery may not fully charge. Turn off the camera before charging the battery.
- Do not use your camera when you are charging the battery. This may cause a fire or electric shock.
- Do not pull the power supply cord to disconnect the plug from the power outlet, as this may cause a fire or electric shock.
- Let the battery charge for at least 10 minutes before turning on the camera.
- If you connect the camera to an external power source when the battery is depleted, using high energy-consuming functions will cause the camera to turn off. To use the camera normally, recharge the battery.

#### Camera maintenance

- If you reconnect the power cable when the battery is fully charged, the status lamp turns on for approximately 30 minutes.
- Using the flash or recording videos depletes the battery quickly. Charge the battery until the red status lamp turns off.
- If the status lamp blinks in red, reconnect the cable, or remove the battery and insert it again.
- If you charge the battery when the cable is overheated or the temperature is too high, the status lamp may blink in red. Charging will start when the battery cools down.
- Overcharging batteries may shorten battery life. After charging is finished, disconnect the cable from your camera.
- Do not bend or place heavy objects on the AC cable. Doing so may damage the cable.

#### Notes about charging with a computer connected

- · Use only the provided USB cable.
- The battery may not charge when:
  - you use a USB hub
  - other USB devices are connected to your computer
  - you connect the cable to the port on the front side of your computer
  - the USB port of your computer does not support the power output standard (5 V, 500 mA)

# Handling and disposing of batteries and chargers with care

- Never dispose of batteries in a fire. Follow all local regulations
  when you dispose of used batteries.
- Never place batteries or cameras on or in heating devices, such as microwave ovens, stoves, or radiators. Batteries may explode when they are overheated.

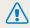

#### Personal injury or death can occur if the battery is handled carelessly or improperly. For your safety, follow these instructions for proper battery handling:

- The battery can ignite or explode if not handled properly. If you notice any deformities, cracks, or other abnormalities in the battery, immediately discontinue use of the battery and contact a service center.
- Use only authentic, manufacturer-recommend battery chargers and adapters and charge the battery only by the methods described in this user manual.
- Do not place the battery near heating devices or expose it to excessively warm environments, such as the inside of an enclosed car in the summertime.
- Do not place the battery in a microwave oven.
- Avoid storing or using the battery in hot, humid places, such as spas or shower enclosures.
- Do not rest the camera on flammable surfaces, such as bedding, carpets, or electric blankets for a prolonged period.
- When the camera is switched on, do not leave it in any confined space for a prolonged period.
- Do not allow battery terminals to come in contact with metallic objects, such as necklaces, coins, keys, or watches.
- Use only authentic, manufacturer-recommended, Lithium-ion replacement batteries.

- Do not disassemble or puncture the battery with any sharp object.
- Avoid exposing the battery to high pressure or crushing forces.
- Avoid exposing the battery to major impacts, such as dropping it from high places.
- Do not expose the battery to temperatures of 60 °C (140 °F) or above.
- Do not allow the battery to come in contact with moisture or liquids.
- Do not expose the battery to sources of excessive heat such as sunshine, fire or the like.

#### **Disposal guidelines**

- Dispose of the battery with care.
- Do not dispose of the battery in a fire.
- Disposal regulations may differ by country or region.
   Dispose of the battery in accordance with all local and federal regulations.

#### Guidelines for charging the battery

Charge the battery only by the method described in this user manual. The battery can ignite or explode if not charged properly.

# Before contacting a service center

Ø

If you are having trouble with your camera, try these troubleshooting procedures before you contact a service center. If you have attempted the suggested remedy and are still having problems with your device, contact your local dealer or service center.

When you leave your camera at a service center, be sure to also leave the other components that may have contributed to the mailfunction, such as the memory card and battery.

| Situation                    | Suggested remedies                                                                                                    | Situation               | Suggested remedies                                                                                                    |
|------------------------------|----------------------------------------------------------------------------------------------------|-------------------------|----------------------------------------------------------------------------------------------------|
| Cannot turn on the camera    | <ul> <li>Ensure that the battery is inserted.</li> <li>Ensure that the battery is inserted correctly. (p. 17)</li> <li>Charge the battery.</li> </ul>                                                                                                    |                         | <ul> <li>There is no space on the memory card.</li> <li>Delete unnecessary files or insert a new card.</li> <li>Format the memory card.</li> </ul>                                                       |
| The power turns off suddenly | <ul> <li>Charge the battery.</li> <li>Your camera may be in Auto Power Off<br/>mode. (p. 101)</li> <li>The camera may turn off to prevent the<br/>memory card from being damaged due<br/>to an impact. Turn on your camera again.</li> </ul>                                                                                                    | Cannot capture photos   | <ul> <li>The memory card is defective. Get a new memory card.</li> <li>Make sure that the camera is switched on.</li> <li>Charge the battery.</li> <li>Make sure that the battery is inserted</li> </ul> |
| The camera is losing         | <ul> <li>The battery may lose power more quickly in low temperatures (below 0 °C/32 °F). Keep the battery warm by putting it into your pocket.</li> <li>Using the flash or recording videos depletes the battery quickly. Recharge if needed.</li> <li>Batteries are consumable parts that must be replaced over time. Get a new battery if the battery life is diminishing quickly.</li> </ul> | The camera freezes      | correctly.<br>Remove the battery and insert it again.                                                                                                    |
|                              |                                                                                                    | The camera heats up     | While you use the camera, it may heat up.<br>This is normal and should not affect your<br>camera's lifespan or performance.                                                                              |
| battery power quickly        |                                                                                                    | The flash does not work | <ul> <li>The flash option may be set to Off.<br/>(p. 52)</li> <li>You cannot use the flash in some modes.</li> </ul>                                                                                     |

| Situation                          | Suggested remedies                                                                                                    |
|------------------------------------|----------------------------------------------------------------------------------------------------|
| The flash fires<br>unexpectedly    | The flash may fire due to static electricity.<br>The camera is not malfunctioning.                                                                                                    |
| The date and time are incorrect    | Set the date and time in the display settings. (p. 100)                                                                                                    |
| The display or buttons do not work | Remove the battery, and then insert it again.                                                                                                    |
| The camera display responds poorly | If you use your camera at very low<br>temperatures, it may cause the camera<br>screen to malfunction or discolor. For better<br>performance of your camera screen, use<br>your camera in moderate temperatures.                                          |
| The memory card has an error       | <ul> <li>Turn off your camera, and then turn it<br/>on again.</li> <li>Remove your memory card, and then<br/>insert it again.</li> <li>Format your memory card.</li> <li>See "Cautions when using memory cards"<br/>for more detail. (p. 109)</li> </ul> |
| Cannot play back files             | If you change the name of a file, your<br>camera may not play the file (the name of<br>the file should meet the DCF standard). If<br>you encounter this situation, play back the<br>files on your computer.                                              |

| Situation                                                   | Suggested remedies                                                                                                    |  |
|-------------------------------------------------------------|----------------------------------------------------------------------------------------------------|--|
| The photo is blurry                                         | <ul> <li>Make sure that the focus option you set<br/>is suitable for close-up shots. (p. 55)</li> <li>Make sure that the lens is clean. If not,<br/>clean the lens. (p. 105)</li> <li>Make sure that the subject is within range<br/>of the flash. (p. 118)</li> </ul> |  |
| The colors in the photo<br>do not match the actual<br>scene | An incorrect White Balance can create<br>unrealistic color. Select the proper White<br>Balance option to suit the light source.<br>(p. 66)                                                                                                    |  |
| The photo is too bright                                     | Your photo is overexposed.<br>• Turn off the flash. (p. 52)<br>• Adjust the ISO sensitivity. (p. 54)<br>• Adjust the exposure value. (p. 63)                                                                                                    |  |
| The photo is too dark                                       | Your photo is underexposed.<br>• Turn on the flash. (p. 52)<br>• Adjust the ISO sensitivity. (p. 54)<br>• Adjust the exposure value. (p. 63)                                                                                                    |  |

Download from Www.Somanuals.com. All Manuals Search And Download.

| Situation                                                              | Suggested remedies                                                                                                    | Situation                                     | Suggested remedies                                                                                                    |
|------------------------------------------------------------------------|----------------------------------------------------------------------------------------------------|-----------------------------------------------|----------------------------------------------------------------------------------------------------|
| The TV does not display your photos                                    | <ul> <li>Make sure that the camera is correctly connected to the TV with the AV cable.</li> <li>Make sure that your memory card contains photos.</li> </ul>                                                  |                                               | <ul> <li>End Intelli-studio and restart the program.</li> <li>You cannot use Intelli-studio on<br/>Macintosh computers.</li> <li>Make sure that <b>PC Software</b> is set to</li> </ul>                                                    |
| Your computer does<br>not recognize your<br>camera                     | <ul> <li>Make sure that the USB cable is<br/>connected correctly.</li> <li>Make sure that your camera is switched<br/>on.</li> <li>Make sure that you are using a supported<br/>operating system.</li> </ul> | Intelli-studio is not<br>functioning properly | <ul> <li>On in the settings menu. (p. 102)</li> <li>Depending on your computer's specifications and environment, the program may not launch automatically. In this case, click Start → All Programs → SAMSUNG →Intelli-studio →</li> </ul> |
| Your computer<br>disconnects the<br>camera while<br>transferring files | The file transmission may be interrupted by<br>static electricity. Disconnect the USB cable<br>and connect it again.                                                                                         |                                               | Intelli-studio on your computer.                                                                                                    |
| Your computer cannot<br>play videos                                    | Videos may not play on some video player<br>programs. To play video files captured with<br>your camera, install and use the Intelli-studio<br>program on your computer. (p. 91)                              |                                               |                                                                                                    |

# **Camera specifications**

| Image sensor     |                                                                    |  |
|------------------|--------------------------------------------------------------------|--|
| Туре             | 1/2.3" (Approximately 7.76 mm) CCD                                 |  |
| Effective pixels | Approximately 16.1 mega-pixels                                     |  |
| Total pixels     | Approximately 16.4 mega-pixels                                     |  |
| Lens             |                                                                    |  |
| Focal length     | Samsung Lens f = 4.5–22.5 mm<br>(35 mm film equivalent: 25–125 mm) |  |
| F-stop range     | F2.5 (W)–F6.3 (T)                                                  |  |
| Zoom             | Still image mode: 1.0–5.0X<br>(Optical zoom X Digital zoom: 25.0X) |  |
| Display          |                                                                    |  |
| Туре             | TFT LCD                                                            |  |
| Feature          | 2.7" (6.9 cm) QVGA (230K)                                          |  |

| Туре                                                                                   | TTL auto focus (Multi AF, Center AF, Face Detection AF,<br>Tracking AF, Smart Face Recognition AF) |                |                 |
|----------------------------------------------------------------------------------------|----------------------------------------------------------------------------------------------------|----------------|-----------------|
|                                                                                        |                                                                                                    | Wide (W)       | Tele (T)        |
| Deeree                                                                                 | Normal (AF)                                                                                        | 80 cm-infinity | 250 cm-infinity |
| Range                                                                                  | Macro                                                                                              | 5-80 cm        | 100-250 cm      |
|                                                                                        | Auto Macro                                                                                         | 5 cm-infinity  | 100 cm-infinity |
| <ul> <li>Smart Auto: 8–1</li> <li>Program: 1–1/2,</li> <li>Night: 8–1/2,000</li> </ul> | 000 sec.                                                                                           |                |                 |
| Exposure                                                                               |                                                                                                    |                |                 |
| Control                                                                                | Program AE                                                                                         |                |                 |
| Metering                                                                               | Multi, Spot, Center-weighted, Face Detection                                                       |                |                 |
| Compensation                                                                           | ±2EV (1/3 EV Step)                                                                                 |                |                 |
|                                                                                        | Auto, ISO 80, ISO 100, ISO 200, ISO 400, ISO 800,<br>ISO 1600, ISO 3200                            |                |                 |

| Flash                                                                                  |                                                                                                    | Date Imprinting   | 1                                                                                                    |  |
|----------------------------------------------------------------------------------------|----------------------------------------------------------------------------------------------------|-------------------|----------------------------------------------------------------------------------------------------|--|
| Mode                                                                                   | Off, Red-eye Fix, Slow Sync, Fill in, Red-eye, Auto                                                                                                    | Off, Date, Date & | & Time                                                                                                    |  |
| Wide: 0.3–4.2 m (ISO Auto)     Tele: 0.5–1.6 m (ISO Auto)                              |                                                                                                    | Shooting          |                                                                                                    |  |
| Recharging time                                                                        | Approximately 5 sec.                                                                                                    |                   | <ul> <li>Modes: Smart Auto (Portrait, Night Portrait,<br/>Backlight Portrait, Night, Backlight, Landscape,<br/>White, Natural Green, Blue Sky, Sunset, Macro,</li> </ul> |  |
| Shake reduction                                                                        |                                                                                                    |                   | Macro text, Macro Color, Tripod, Action, Fireworks),                                                                                                    |  |
| Digital Image Stabi                                                                    | lization (DIS)                                                                                                    | Photos            | Program, Live Panorama, Picture in Picture, Scene<br>(Magic Frame, Beauty Shot, Intelligent Portrait,                                                                    |  |
| Effect                                                                                 |                                                                                                    |                   | Funny Face, Night, Landscape, Text, Sunset,                                                                                                    |  |
| Photo Shooting mode                                                                    | <ul> <li>Smart Filter: Normal, Miniature, Vignetting,<br/>Half Tone Dot, Sketch, Fish-eye, Defog, Classic,<br/>Retro, Negative</li> </ul>                            |                   | Dawn, Backlight, Beach & Snow)<br>Burst: Single, Continuous, Motion Capture, AEB<br>Timer: Off, 10 Sec, 2 Sec, Double                                                    |  |
|                                                                                        | Image Adjust: Contrast, Sharpness, Saturation                                                                                                    |                   | Modes: Smart Scene Detection (Landscape,                                                                                                    |  |
| Video Shooting<br>mode                                                                 | Smart Filter: Normal, Palette Effect 1, Palette Effect 2,<br>Palette Effect 3, Palette Effect 4, Miniature, Vignetting,<br>Defog, Fish-eye, Classic, Retro, Negative |                   | Blue Sky, Natural Green, Sunset), Movie<br>• Format: MJPEG (Max. recording time: 20 min)<br>• Size: 1280 X 720 HQ (Per one file: Max. 4 GB),                             |  |
| White Balance                                                                          |                                                                                                    | Videos            | <ul> <li>640 X 480, 320 X 240</li> <li>Frame Rate: 30fps, 15fps</li> <li>Sound Alive: Sound Alive On, Sound Alive Off,<br/>Mute</li> </ul>                               |  |
| Auto WB, Daylight, Cloudy, Fluorescent_H, Fluorescent_L, Tungsten,<br>Measure: Shutter |                                                                                                    |                   |                                                                                                    |  |
|                                                                                        |                                                                                                    |                   | Video editing (embedded): Pause during recording,<br>Still image capture                                                                                                 |  |

| Playback    |                                                                                                    |  |  |  |
|-------------|----------------------------------------------------------------------------------------------------|--|--|--|
| Туре        | Single image, Thumbnails, Multi Slide Show with<br>Music and Effect, Movie clip, Smart Album*<br>* Smart Album category: Type, Date, Color, Week,<br>Face                                                                                                    |  |  |  |
| Edit        | Resize, Rotate, Intelligent Portrait, Smart Filter,<br>Image Adjust, Trim                                                                                                    |  |  |  |
| Effect      | <ul> <li>Image Adjust: ACB, Red-eye Fix, Face Retouch,<br/>Brightness, Contrast, Saturation, Add Noise</li> <li>Smart Filter: Normal, Miniature, Vignetting,<br/>Soft Focus, Old Film 1, Old Film 2, Half Tone Dot,<br/>Sketch, Fish-eye, Defog, Classic, Retro, Negative</li> </ul> |  |  |  |
| Storage     |                                                                                                    |  |  |  |
| Media       | <ul> <li>Internal memory: Approximately 70 MB</li> <li>External memory (Optional):<br/>microSD card (1–2 GB guaranteed),<br/>microSDHC card (up to 8 GB guaranteed)</li> <li>Internal memory capacity may not match these<br/>specifications.</li> </ul>                             |  |  |  |
| File format | <ul> <li>Still Image: JPEG (DCF), EXIF 2.21, DPOF 1.1,<br/>PictBridge 1.0</li> <li>Movie Clip: AVI (MJPEG)</li> </ul>                                                                                                    |  |  |  |

| For 1 GB microSD: | Number of photos |
|-------------------|------------------|
|-------------------|------------------|

|     |             | Super Fine | Fine  | Normal |
|-----|-------------|------------|-------|--------|
| Бм  | 4608 X 3456 | 106        | 210   | 308    |
| Hmr | 4608 X 3072 | 122        | 238   | 349    |
| 2M  | 4608 X 2592 | 142        | 280   | 412    |
| 10м | 3648 X 2736 | 168        | 328   | 477    |
| 5m  | 2592 X 1944 | 325        | 617   | 873    |
| Эм  | 1984 X 1488 | 531        | 970   | 1,358  |
| 21  | 1920 X 1080 | 873        | 1,455 | 1,909  |
| lm  | 1024 X 768  | 1,608      | 2,546 | 3,055  |

These figures are measured under Samsung's standard conditions. Your results may vary depending on the shooting conditions and camera settings.

Image size

| Interface                                             |                                            |  |
|-------------------------------------------------------|--------------------------------------------|--|
| Digital output connector                              | USB 2.0                                    |  |
| Audio input/output                                    | Internal speaker (Mono), Microphone (Mono) |  |
| Video output                                          | A/V: NTSC, PAL (selectable)                |  |
| DC power input connector                              | 5.0 V                                      |  |
| Power source                                          |                                            |  |
| Rechargeable battery                                  | Lithium-ion battery (BP70A, 700 mAh)       |  |
| Connector type                                        | Micro USB (5 pin)                          |  |
| The power source may differ depending on your region. |                                            |  |

| Di  | mensions (W X H X D)                       |
|-----|--------------------------------------------|
| 90  | ).9 X 53.9 X 16.9 mm (without protrusions) |
| W   | leight                                     |
| 10  | 01 g (without battery and memory card)     |
| Op  | perating Temperature                       |
| 0-  | 40 °C                                      |
| Op  | perating Humidity                          |
| 5-  | -85 %                                      |
| Sc  | oftware                                    |
| Int | ielli-studio                               |

Specifications may change without notice to improve performance.

# Glossary

#### ACB (Auto Contrast Balance)

This feature automatically improves the contrast of your images when the subject is backlit or when there is a high contrast between your subject and the background.

#### AEB (Auto Exposure Bracket)

This feature automatically captures several images at different exposures to help you capture a properly-exposed image.

#### AF (Auto Focus)

A system that automatically focuses the camera lens on the subject. Your camera uses the contrast to focus automatically.

#### Aperture

The aperture controls the amount of light that reaches the camera's sensor.

#### Camera shake (Blur)

If the camera is moved while the shutter is open, the entire image may appear blurred. This occurs more often when the shutter speed is slow. Prevent camera shake by raising the sensitivity, using the flash, or using a faster shutter speed. Alternately, use a tripod, the OIS or DIS function to stabilize the camera.

#### Composition

Composition in photography means arranging objects in a photo. Usually, abiding by the rule of thirds leads to a good composition.

#### DIS (Digital Image Stabilization)

This feature compensates in real-time for shaking and vibrating while shooting. There can be a certain amount of image degradation compare to Optical Image Stabilization.

#### DCF (Design rule for Camera File system)

A specification to define a file format and file system for digital cameras created by the Japan Electronics and Information Technology Industries Association (JEITA).

#### Depth of field

The distance between the nearest and farthest points that can be acceptably focused in a photograph. Depth of field varies with lens aperture, focal length, and distance from the camera to the subject. Selecting a smaller aperture, for example, will increase the depth of field and blur the background of a composition.

#### Digital zoom

A feature that artificially increases the amount of zoom available with a zoom lens (Optical zoom). When using the Digital zoom, the image quality will deteriorate as the magnification increases.

#### DPOF (Digital Print Order Format)

A format for writing printing information, such as selected images and number of prints, on a memory card. DPOF-compatible printers, sometimes available at photo shops, can read the information from the card for convenient printing.

#### EV (Exposure Value)

All the combinations of the camera's shutter speed and lens aperture that result in the same exposure.

#### **EV** Compensation

This feature allows you to quickly adjust the exposure value measured by the camera, in limited increments, to improve the exposure of your photos. Set the EV compensation to -1.0 EV to adjust the value one step darker and 1.0 EV to one step brighter.

#### Exif (Exchangeable Image File Format)

A specification to define an image file format for digital cameras created by the Japan Electronic Industries Development Association (JEIDA).

#### Exposure

The amount of light allowed to reach the camera's sensor. Exposure is controlled by a combination of the shutter speed, the aperture value, and ISO sensitivity.

#### Flash

A speed light that helps to create adequate exposure in low-light conditions.

#### Focal length

The distance from the middle of the lens to its focal point (in millimeters). Longer focal lengths result in narrower angles of view and the subject is magnified. Shorter focal lengths result in wider angles of view.

#### Image sensor

The physical part of a digital camera that contains a photosite for each pixel in the image. Each photosite records the brightness of the light that strikes it during an exposure. Common sensor types are CCD (Charge-coupled Device) and CMOS (Complementary Metal Oxide Semiconductor).

#### ISO sensitivity

The sensitivity of the camera to light, based on the equivalent film speed used in a film camera. At higher ISO sensitivity settings, the camera uses a higher shutter speed, which can reduce blur caused by camera shake and low light. However, images with high sensitivity are more susceptible to noise.

#### JPEG (Joint Photographic Experts Group)

A lossy method of compression for digital images. JPEG images are compressed to reduce their overall file size with minimal deterioration of the image resolution.

#### LCD (Liquid Crystal Display)

A visual display commonly used in consumer electronics. This display needs a separate backlight, such as CCFL or LED, to reproduce colors.

#### Macro

This feature allows you to capture close-up photos of very small objects. When using the macro feature, the camera can maintain a sharp focus on small objects at a near life-size ratio (1:1).

#### Metering

The metering refers to the way in which the camera measures the quantity of light to set the exposure.

#### MJPEG (Motion JPEG)

A video format which is compressed as a JPEG image.

#### Noise

Misinterpreted pixels in a digital image that may appear as misplaced or random, bright pixels. Noise usually occurs when photos are shot with a high sensitivity or when a sensitivity is automatically set in a dark place.

#### Optical zoom

This is a general zoom which can enlarge images with a lens and does not deteriorate quality of images.

#### Quality

An expression of the rate of compression used in a digital image. Higher quality images have a lower rate of compression, which usually results in a larger file size.

#### Resolution

The number of pixels present in a digital image. High resolution images contain more pixels and typically show more detail than low resolution images.

#### Shutter speed

Shutter speed refers to the amount of time it takes to open and close the shutter, and it is an important factor in the brightness of a photo, as it controls the amount of light which passes through the aperture before it reaches the image sensor. A fast shutter speed allows less time to let light in and the photo becomes darker and more easily freezes subjects in motion.

#### Vignetting

A reduction of an image's brightness or saturation at the periphery (outer edges) compared to the center of the image. Vignetting can draw interest to subjects positioned in the center of an image.

#### White balance (color balance)

An adjustment of the intensities of colors (typically the primary colors red, green, and blue), in an image. The goal of adjusting the white balance, or color balance, is to correctly render the colors in an image.

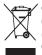

#### Correct Disposal of This Product (Waste Electrical & Electronic Equipment)

(Applicable in the European Union and other European countries with separate collection systems)

This marking on the product, accessories or literature indicates that the product and its electronic accessories (e.g. charger, headset, USB cable) should not be disposed of with other household waste at the end of their working life. To prevent possible harm to the environment or human health from uncontrolled waste disposal, please separate these items from other types of waste and recycle them responsibly to promote the sustainable reuse of material resources. Household users should contact either the retailer where they purchased this product, or their local government office, for details of where and how they can take these items for environmentally safe recycling. Business users should contact their supplier and check the terms and conditions of the purchase contract. This product and its electronic accessories should not be mixed with other commercial wastes for disposal.

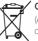

#### Correct disposal of batteries in this product

(Applicable in the European Union and other European countries with separate battery return systems)

This marking on the battery, manual or packaging indicates that the batteries in this product should not be disposed of with other household waste at the end of their working life. Where marked, the chemical symbols Hg, Cd or Pb indicate that the battery contains mercury, cadmium or lead above the reference levels in EC Directive 2006/66. If batteries are not properly disposed of, these substances can cause harm to human health or the environment.

To protect natural resources and to promote material reuse, please separate batteries from other types of waste and recycle them through your local, free battery return system.

This Class [B] digital apparatus complies with Canadian ICES-003.

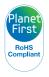

PlanetFirst represents Samsung Electronics' commitment to sustainable development and social responsibility through eco-driven business and management activities.

Dispose unwanted electronics through an approved recycler. To find the nearest recycling location, go to our website: www.samsung.com/recyclingdirect Or call, (877) 278 - 0799

# **FCC notice**

#### NOTE:

This equipment has been tested and found to comply with the limits for a Class B digital device, pursuant to part 15 of the FCC Rules. These limits are designed to provide reasonable protection against harmful interference in a residential installation. This equipment generates, uses and can radiate radio frequency energy and, if not installed and used in accordance with the instructions, may cause harmful interference to radio communications. However, there is no guarantee that interference will not occur in a particular installation. If this equipment does cause harmful interference to radio or television reception, which can be determined by turning the equipment off and on, the user is encouraged to try to correct the interference by one or more of the following measures:

- Reorientate, or relocate, the receiving antenna.
- Increase the distance between the equipment and receiver.
- Connect the equipment into an outlet on a circuit different from that to which the receiver is connected.
- Consult the dealer or an experienced radio / TV technician for help.

#### Declaration of Conformity

| Trade Name                                                                                                    | : Samsung Electronics America, Inc.                |  |  |  |
|----------------------------------------------------------------------------------------------------|----------------------------------------------------|--|--|--|
| Model No.                                                                                                    | : Samsung ST66/ST68                                |  |  |  |
| Responsible Party                                                                                                    | : Samsung Electronics America, Inc.                |  |  |  |
| Address                                                                                                    | : 85 Challenger Road, Ridgefield Park,<br>NJ 07660 |  |  |  |
| Telephone No.                                                                                                    | : 1-800-SAMSUNG (726-7864)                         |  |  |  |
| This device complies with Part 15 of the FCC Rules.<br>Operation is subject to the following two conditions:<br>(1) This device may not cause harmful interference, and (2)<br>this device must accept any interference received, including<br>interference that may cause undesired operation. |                                                    |  |  |  |

#### · CAUTION:

Changes or modifications not expressly approved by the manufacturer responsible for compliance could void the user's authority to operate the equipment.

# Index

# Α

AF-assist light Location 14 Settings 102

AF Lamp 102

AF Sound 99

#### Auto Contrast Balance (ACB)

Playback mode 85 Shooting mode 64

# Auto Exposure Bracket (AEB) 68

A/V port 14

### В

Battery Caution 111 Charging 18 Inserting 17

Beauty Shot mode 41

Blink Detection 60

#### Brightness Playback mode 86 Shooting mode 63

Burst modes

#### Auto Exposure Bracket (AEB) 68 Continuous 68 Motion Capture 68

### С

Camera maintenance 105

Camera specifications 117

Capturing an image from video 82

Charging 18

#### Cleaning

Camera body 105 Display 105 Lens 105

Connecting to a computer Mac 95 Windows 90

#### Contrast

Playback mode 86 Shooting mode 71

### D

Date/Time Set 20, 100

Deleting files 77

Digital Image Stabilization (DIS) 29

Digital Print Order Format (DPOF) 87

Digital zoom 27

Disconnecting the camera 94

Display brightness 100

Display Type 25

#### Е

Editing photos 83 Enlarging 79 Error messages 104 Exposure 63

# F

Face Detection 58

#### Flash

Auto 53 Fill in 53 Off 52 Red-eye 53 Red-eye Fix 53 Slow Sync 53

#### Focus Area

Center AF 57 Multi AF 57 Tracking AF 57

Formatting 100

Function button 16

Funny Face mode 43

# н

Half-press shutter 30

Icons Playback mode 73 Shooting mode 21

#### Image Adjustment ACB 64 Add Noise 87

Playback mode 86 Shooting mode 63 Contrast Playback mode 86 Shooting mode 71 Red-eye Fix 86 Saturation Playback mode 86 Shooting mode 71 Sharpness 71

#### Image Quality 50

Imprint 101

### Intelligent Portrait mode Playback mode 84 Shooting mode 42 Intelli-studio 92

Intelli zoom 28 ISO sensitivity 54

### L

Language settings 100 Live Panorama mode 36

### Μ

Macro 56 Macro 56 Normal (AF) 56

#### Magic Frame mode 40

#### Memory card

Caution 109 Insert 17

Menu button 16

### Metering

Center-weighted 65 Multi 65 Spot 65

Motion Capture 68

Movie mode 45

#### My Star Cancelling 75 Ranking 74 Registering 61

Ν

Night mode 44

### 0

Open source licenses 102 Optional accessories 13

Download from Www.Somanuals.com. All Manuals Search And Download.

# Ρ

PictBridge 96 Picture-in-Picture mode 38 Playback button 16 Playback mode 73 Power button 14 Power Save mode 100 Printing photos 96 Program mode 35 Protecting files 77

#### Q

Quick View 100

#### R

Red-eye Playback mode 86 Shooting mode 52

#### Reset 100

Resolution Playback mode 83 Shooting mode 49

Retouching faces Playback mode 86 Shooting mode 41

Rotating 83

### S

Saturation Playback mode 86 Shooting mode 71

Scene mode 39 Self-Portrait 59

Service center 114

#### Settings 100

#### Sharpness 71

#### Shooting portraits

Beauty Shot mode 41 Blink Detection 60 Face Detection 58 Funny Face mode 43 Intelligent Portrait mode 42 Red-eye 53 Red-eye fix 53 Self-Portrait 59 Smart Face Recognition 60 Smile Shot 59

Shutter button 14 Slide Show 80 Smart Album 75 Smart Auto mode 33

Smart Face Recognition 60

#### Smart Filter

Playback mode 84 Shooting mode 69 Smart Scene Detection mode 47 Smile Shot 59

Sound settings 25

Start Image 99

Status lamp 15

#### Т

Thumbnails 76

Timer Shooting mode 51 Timer lamp 14

Time settings 20

Time zone settings 19, 100

Transferring files Mac 95 Windows 90

Tripod mount 14

Download from Www.Somanuals.com. All Manuals Search And Download.

# U

Unpacking 13 USB port 14

#### V

#### Video

Playback mode 81 Shooting mode 45

#### Video out 102

#### Viewing files

Panoramic photos 80 Slide Show 80 Smart Album 75 Thumbnails 76 TV 89

#### W

White Balance 66

### Ζ

#### Zoom

Using the zoom 27 Zoom button 15 Zoom sound settings 45

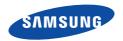

Please refer to the warranty that came with your product or visit our website, www.samsung.com, for after-sales service or inquiries.

CE

Download from Www.Somanuals.com. All Manuals Search And Download.

Free Manuals Download Website <u>http://myh66.com</u> <u>http://usermanuals.us</u> <u>http://www.somanuals.com</u> <u>http://www.4manuals.cc</u> <u>http://www.4manuals.cc</u> <u>http://www.4manuals.cc</u> <u>http://www.4manuals.com</u> <u>http://www.404manual.com</u> <u>http://www.luxmanual.com</u> <u>http://aubethermostatmanual.com</u> Golf course search by state

http://golfingnear.com Email search by domain

http://emailbydomain.com Auto manuals search

http://auto.somanuals.com TV manuals search

http://tv.somanuals.com